# 2016학년4분기 학습자등록 및<br>- WHO KIARIOE자 학점인정신청 안내 2016. 09. 25삼육보건대학교 학점은행

# 학점인정 등에 관한 운영 규정 사항

◎ 『학점인정 등에 관한 운영규정』 안내

**-** 학습자등록은 최소 학위신청마감일 **<sup>75</sup>**<sup>일</sup> 이전에 신청하여야 <sup>함</sup> 예**)**

**2017**년 **<sup>2</sup>**<sup>월</sup> 학위수여 예정자는 늦어도 **<sup>2016</sup>**<sup>년</sup> **<sup>10</sup>**월에는 학습자 등록을 완료해야 <sup>함</sup>**. 2017**년 **<sup>2</sup>**<sup>월</sup> 학위수여 예정자가 **<sup>2017</sup>**<sup>년</sup> **<sup>01</sup>**월에 학습자 등록과 학점인정 신청을 모두 하려는 경우 학위취득이 불가함

◎ 학위수여예정증명서 발급 기준 변경 **(2010**<sup>년</sup> **<sup>9</sup>**<sup>월</sup> 이후 적용**)**

**-** 학위수여예정증명서는 일정한 학점인정 신청 기준을 충족한 경우에만 발급 가능

자세한 사항은 **www.cb.or.kr** 홈페이지 공지사항 **(799**번**)** 참조

**(**학사는 **<sup>100</sup>**학점 **,** 전문학사는 **<sup>40</sup>**학점 이상 학점인정되어 있는 경우에만 가능**)**

# 학사관련 공지사항

### 1. 기초생활 수급자의 학점인정 신청시 수수료 면제 안내

- 기초생활수급자의 학점인정신청 수수료가 면제됨.
- 최종신청 <sup>시</sup> ' 기초생활' 체크박스 (□)에 체크( √ ) 후 저장
- 신청방법:
	- <sup>매</sup> 분기 학점 신청 <sup>시</sup> 기초생활수급자 증명서 1부 추가 제출
- 증빙서류는 최근 1주일 이내 발급받은 서류를 첨부해야 <sup>함</sup> (학습자등록 수수료 4,000원은 면제되지 않음)

# 학사관련 공지사항

#### 2. 유고결석

-실수업의 1/3을 초과할 <sup>수</sup> 없음 -단순 직장근무를 세미나 <sup>및</sup> 워크샾 대체할 <sup>수</sup> 없으며, 세미나, 워크샾의 유고결석은 전공과 동일직종에 한해 인정됨<br>--질병으로 인한 유고결석은 입원만 해당 됩니다. 입원 <sup>시</sup> 15주(1,2학기)의 경우 학기당 2회, 8주(여름,겨울학기)의 경우 학기당 1회까지만 신청 가능

입원 <sup>외</sup> 질병은 공결처리 불가

# 기타 공지사항

1. 기존 학습자등록 신청자는 일괄 학습자등록 <sup>시</sup> 신청에서 제외해야 하므로 금일 <sup>중</sup> 기존 학습자임을 사무실에 말씀하여 주시기 바랍 니다.

-학습자등록 제외 대상: 기존 학습자등록자(학점은행제 학위 수여자) 타기관 또는 개인별 학습자등록을 신청한 경우

2. 간호, 치위생학 교양 사이버 신청은 개별 수강신청이며, 현재 홈페이지에 공지된 사이버교양 공지사항은 해당사항 <sup>이</sup> 없습니다.

# 기타 공지사항

### 3. 개명 <sup>및</sup> 주민등록번호 변경 신청 방법

1) 학습자등록 이전 개명한 경우

- -과사무실에 주민등록 초본 1부 제출
- -학습자등록 신청시, 주민등록 초본 추가 제출

### 2) 학습자등록이 완료된 <sup>후</sup> 개명 <sup>한</sup> 경우

- -과사무실에 주민등록 초본 1부 제출
- -민원24(<u>www.minwon.go.kr</u>) -> 주민번호 및 성명변경 알리미
	- 서비스를 통해 변경 신청 –> 평생교육진흥원 선택해야 함.
- - 학습자등록이 완료된 학습자 또한 주민등록초본 우편으로 국가평생진흥교육원 제출시 정정 가능

# 학년도분기 학습자등록 <sup>및</sup> 학점인정신청 안내

# 학습자등록 <sup>및</sup> 학점인정신청 기간

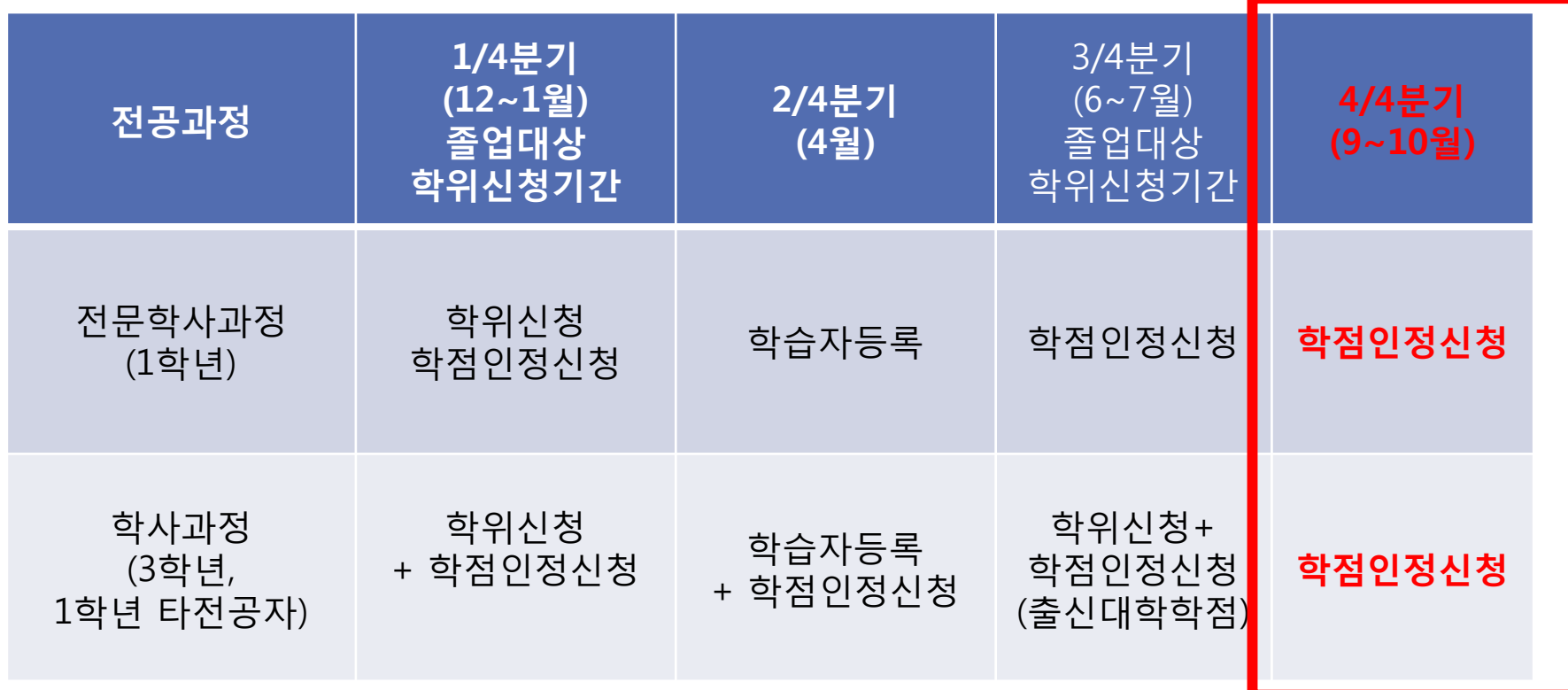

-신입생 학사과정 대상자는 10월 학점인정신청 <sup>시</sup> 학습자등록,학점인정신청을 동시에 함. -위 기간은 통상적인 기관학점인정신청 기간이며, 평생교육진흥원 학점인정신청 기간은 상이할 <sup>수</sup> 있음 (기관학점인정신청 관련 안내는 <sup>본</sup> <sup>원</sup> 홈페이지 공지)

# 4/4분기 학습자등록 <sup>및</sup> 학점인정신청 기간안내

**1.** 학습자등록 <sup>및</sup> 학점인정신청 기간**: 2016. 10. 07 ~ 10. 18**

 **-**신입생 학점인정신청은 일괄학습자등록 <sup>후</sup> **<sup>10</sup>**<sup>월</sup> 부터 학점인정신청이 가능합니다**.**

- **2.** 학위연계**(**학점은행제 출신자**)**신청**,** 전공변경 **2016. 09. 19 ~ 09. 30**
- 타전공으로 학습자등록 <sup>한</sup> 경우 학습자등록 <sup>전</sup> 과사무실에 알려 주시기 바랍니다**.**

**3.**학점인정 취소

**2016. 09. 19 ~ 09. 30**

학점인정취소원은 취소 사유 발생 시 사무실 상담 후 취소원<br>제축 제출.

# 학위연계 신청안내

\*기간: **2016. 09. 19 ~ 09. 30**

1. 학위연계신청은 <sup>본</sup> 원의 경우 주로 학점은행제 전문학사 학위자가 학사 과정으로 전공을 연계할 경우 신청함.

2. 학위연계 신청은 해당 기일 내에만 신청 가능하며, 학점인정신청을 <sup>동</sup> 시에 <sup>할</sup> 경우 처리 완료 문자 수신 <sup>후</sup> 학점인정신청 가능

3. 연계 신청 <sup>시</sup> 본인이 학점 인정 신청할 과목과 <sup>뺄</sup> 과목을 선정해야 하며, 80학점(사회복지(학), 미용(학)), 120학점(간호학 ,치위생학)<sup>을</sup> 맞추지 못할 경우 마지막 <sup>한</sup> 과목의 학점을 강제로 클릭하여 절사(3학점->2학점) 시킬 수 있음(두과목 절사시 모든학점이 취소됨)<br>

# 기관 학습자등록 <sup>및</sup> 학점인정신청 방법

#### 1 .기관학점인정신청 접속 사이트 **www.cb.or.kr/orgreg.html**

**(**기존 학습자 등록을 완료한 경우만 로그인 가능 **)**

#### -접속방법

1)기관임시코드 조회에 주민번호 입력 후 기관코드 선택<br>---- 사육보거대한교 평생교육원 (특벽과정), 서탠 -> 삼육보건대학교 평생교육원,(특별과정) 선택

2)아이디입력: 기관코드를 입력하면 자동으로 입력됨.

3)패스워드입력: 최초 설정은 주민번호 <sup>뒤</sup> **<sup>7</sup>**자리 <sup>임</sup>**.**

#### 기존 재학생 또는 기존 학습자등록자는 이전 생성된 본인의 패스워드로<br>로그의 가<del>는</del> 로그인 가능

(4/4분기 학습자등록 신청한 신입생은 www.cb.or.kr (진흥원홈페이지)에<br>- 서 아이디 패스위드 수정 가능하며 ᅤ경 호에는 벼경 패스위드로 사용 <sup>서</sup> 아이디,패스워드 수정 가능하며, 변경 후에는 변경 패스워드로 사용)

# 학점인정신청시 주의사항 안내<br><sub>있년한</sub>

※주의사항

1) 재학생의 경우 <u>온라인 학점인정신청사이트(진흥원 메인 홈페이지)</u> 또는 <u>기</u> 관학점인정사이트(기관제공홈페이지) <sup>중</sup> 반드시 <sup>한</sup> 곳에서만 학점인정신청을 완료해야 함.

2) 학습자등록 미신청자는 기관학점인정신청 사이트 접속 <sup>후</sup> 로그인이 불가하 므로 사무실 방문 <sup>후</sup> 학습자등록 신청 후에 기관학점인정신청 로그인 가능

3)기관임시코드는 학점인정신청 <sup>시</sup> 졸업 전까지 최대한 동일 기관임시코드로 학점인정신청 <sup>할</sup> 것(삼육보건대학교 부설평생교육원, 특별과정)

**4)**온라인 학점인정신청사이트**: www.cb.or.kr (**평생교육진흥원사이트**)** 기관 학점인정신청사이트**: www.cb.or.kr /orgreg.html (**기관제공사이트**)**

# 최종학력별 학점인정 신청 개요

①고교졸업자(목표학위: 전문학사): 4월 최초 학습자 등록만 신청하며 추후 본교 이수 과목의 학점을 학점인정 신청한다.

②동일계 전문대학 출신자(목표학위: 학사): 학습자 등록 <sup>및</sup> 학점인정신청 (2년제:80학점까지/3년제:120학점까지) 을 동시에 진행하며 향후 학사과정의 개설 과목을 확인하여 중복과목제외하고 학점인정 신청한다.

③동일계 학점은행출신자(목표학위: 학사): 학습자등록이 필요 없으며, 학위연계 신청을 하며, 신청 <sup>시</sup> 최대 80학점까지 인정되므로 추후 개설 예정인 중복 과목은 학점인정 <sup>시</sup> 신청하지 않는다.

④비동일계 전문대학 출신자(목표학위: 학사): 출신대학에 표준교육과정의전공과 목이 없으므로 출신대학 성적 <sup>중</sup> 전공과목을 최대 50학점까지 일반선택과목으로 신청하고, 출신대학 교양과목 및 교양인정 교직과목을 모두 교양으로 신청한다.<br>-(예) 일반선택 50+ 교양18=>68학점 인정 가능)

# 학습자등록 신청서 희망학위 / 전공확인

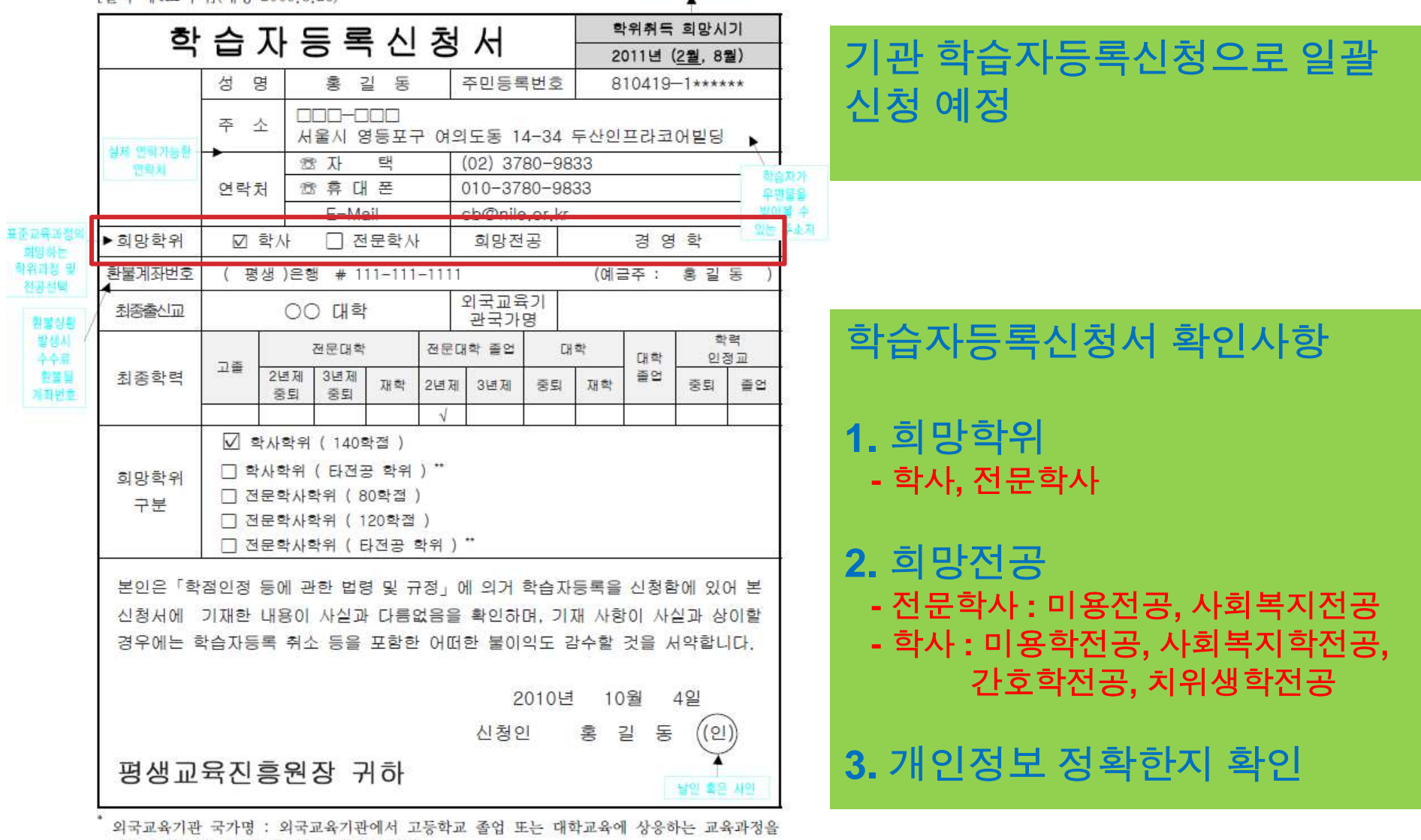

[벽지 제4호서식](개정 2009 8 26)

이수한 자로서 최종출신교의 국가명을 기재<br>\*\* 타전공 : 학위 취득자가 추가로 다른 전공 학위를 수여받고자 하는 것임

# <mark>하점인정 신청 절차</mark><br>http://www.cb.or.kr/orgreg.html

http://www.cb.or.kr/orgreg.html

**2016**년 신입생의 경우 학습자등록 일괄 신청 후 **10**월 **<sup>07</sup>** 일부터학점인정신청이가능합니다**.**학습자등록 신청서는 사무실로 오셔서 받아가시 면 됩니다. 학점인정신청 후 첨부하여 같이 제출 해주시기바랍니다**.**

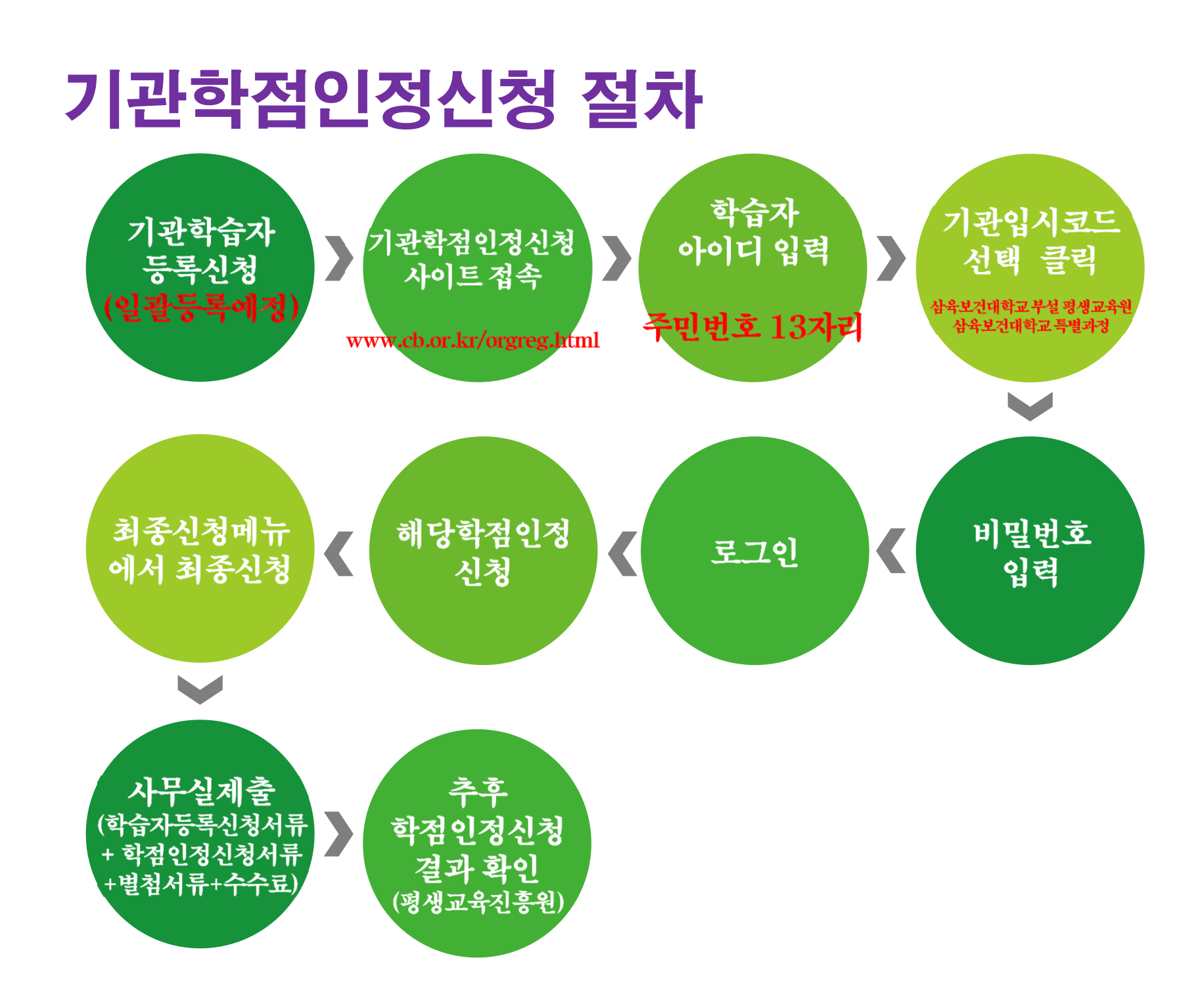

### 기본 적인 프로그램 설치 체크

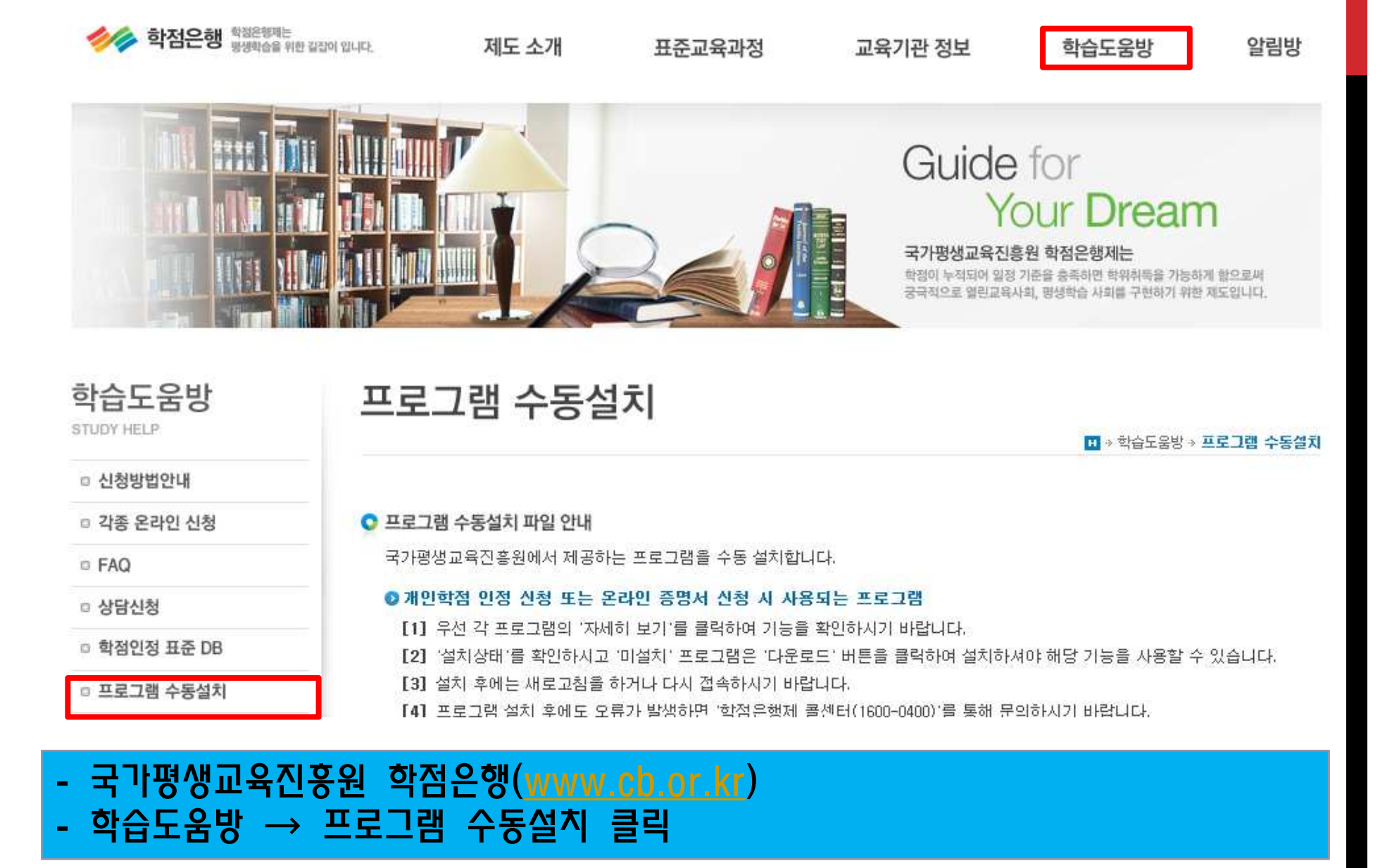

### 기본 적인 프로그램 설치 체크

#### ○ 프로그램 수동설치 파일 안내

국가평생교육진흥원에서 제공하는 프로그램을 수동 설치합니다.

#### ◎ 개인학점 인정 신청 또는 온라인 증명서 신청 시 사용되는 프로그램

[1] 우선 각 프로그램의 '자세히 보기'를 클릭하여 기능을 확인하시기 바랍니다.

[2] "설치상태"를 확인하시고 '미설치' 프로그램은 '다운로드' 버튼을 클릭하여 설치하셔야 해당 기능을 사용할 수 있습니다.

[3] 설치 후에는 새로고침을 하거나 다시 접속하시기 바랍니다.

[4] 프로그램 설치 후에도 오류가 발생하면 '학점은행제 콜센터(1600-0400)'를 통해 문의하시기 바랍니다.

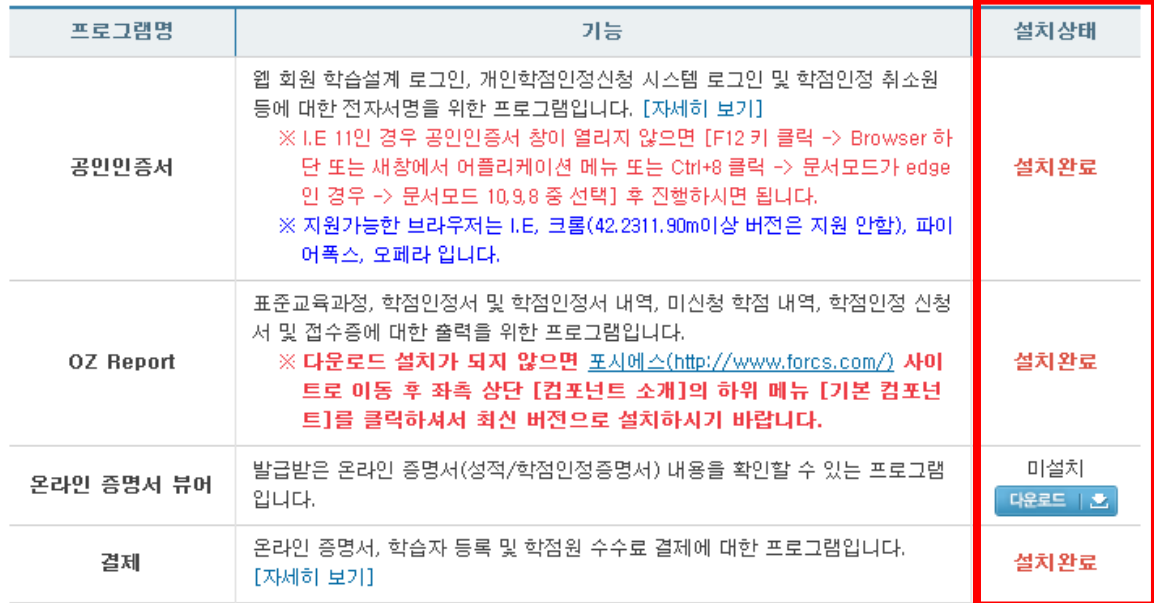

#### 홈페이지로

- 기본적인 설치 프로그램(공인인증서, OZ Report, 결제)

# 기관학점인정 사이트 로그인 방법 안내<br>. https://www.cb.or.kr/orgreg.html 로접속

### **1. https://www.cb.or.kr/orgreg.html** 로 접속

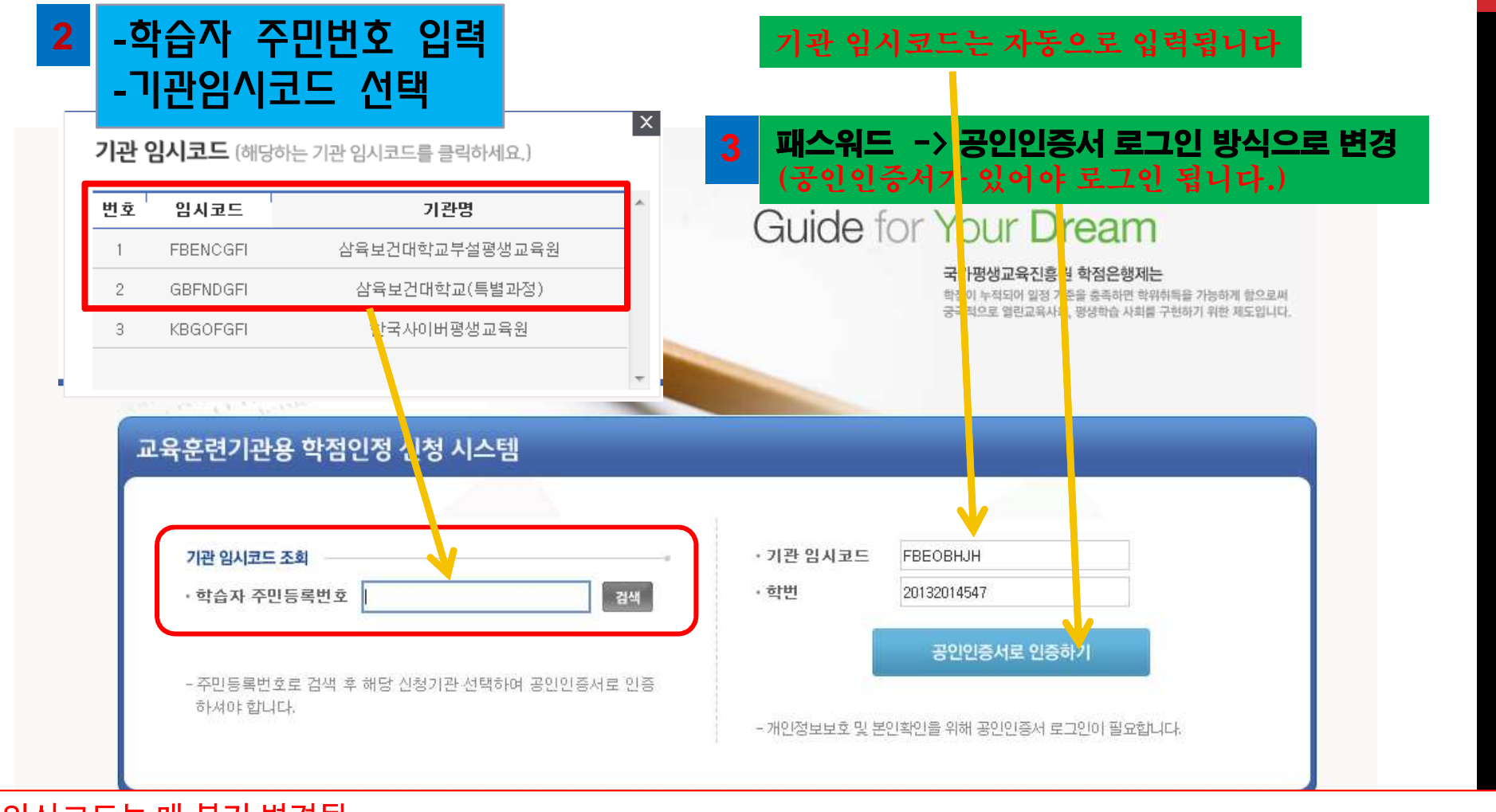

#### -임시코드는 <sup>매</sup> 분기 변경됨**.** -평생교육원 기관임시코드로 로그인이 안될 시 특별과정 기관임시코드로 로그인 할 것<br>- 공이이정서 창이 아 열릴 경우 [이터넷창] -> [도구] -> [ㅎ화선보기 체크 화이] - 공인인정서 창이 안 열릴 경우 [인터넷창] **->** [도구] -> [호환성보기 체크 확인]<br>- 기과의시코드는 꼭 삭육보거대학교 부석평색교육원 삭육보거대학교(특별과? 기관임시코드는 <sup>꼭</sup> 삼육보건대학교 부설평생교육원**,** 삼육보건대학교**(**특별과정**)**으로 선택할 <sup>것</sup>

### 기관학점인정 사이트 로그인 안될 <sup>시</sup> 조치 사항 <sup>1</sup>

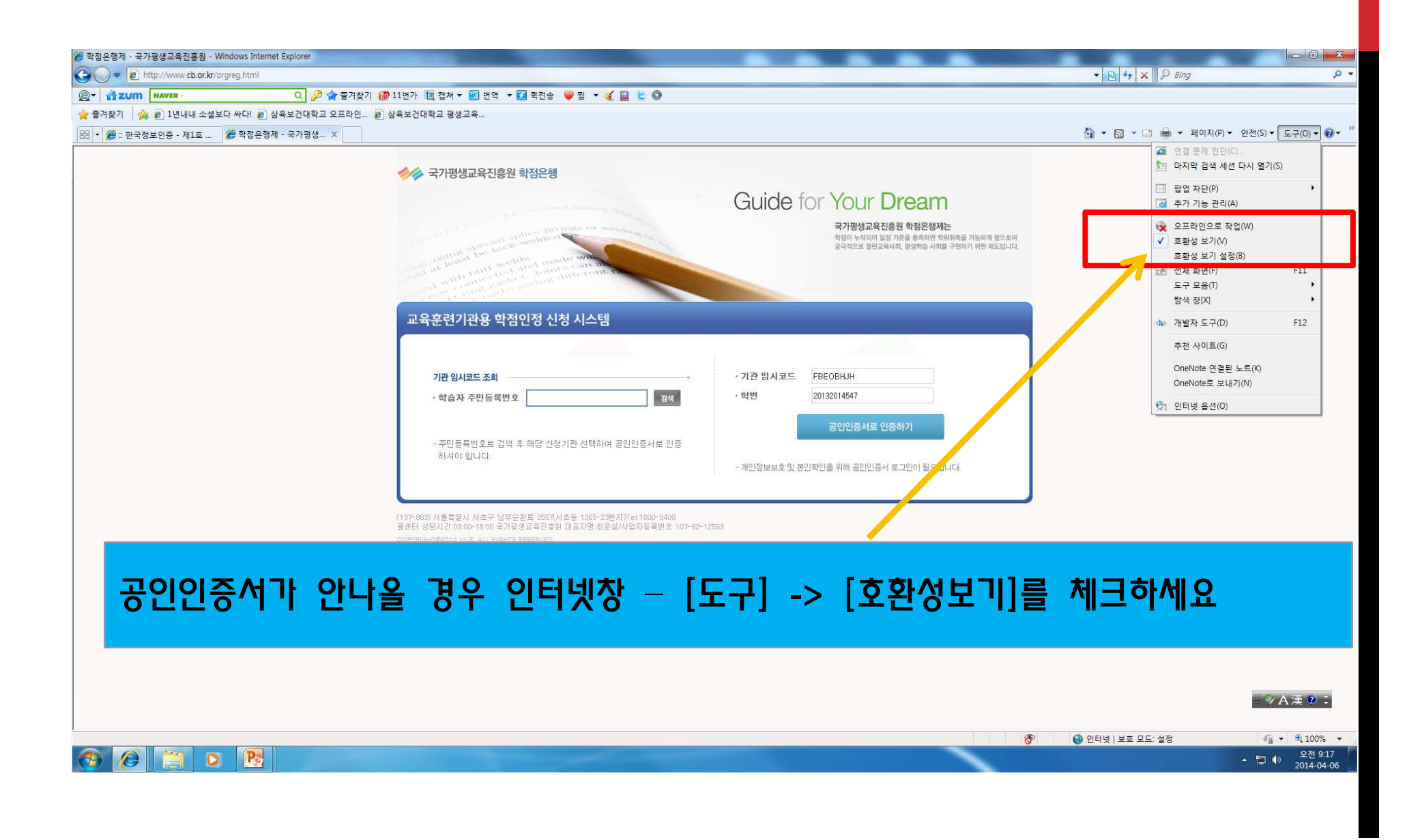

### 기관학점인정 사이트 로그인 안될 <sup>시</sup> 조치 사항 <sup>2</sup>

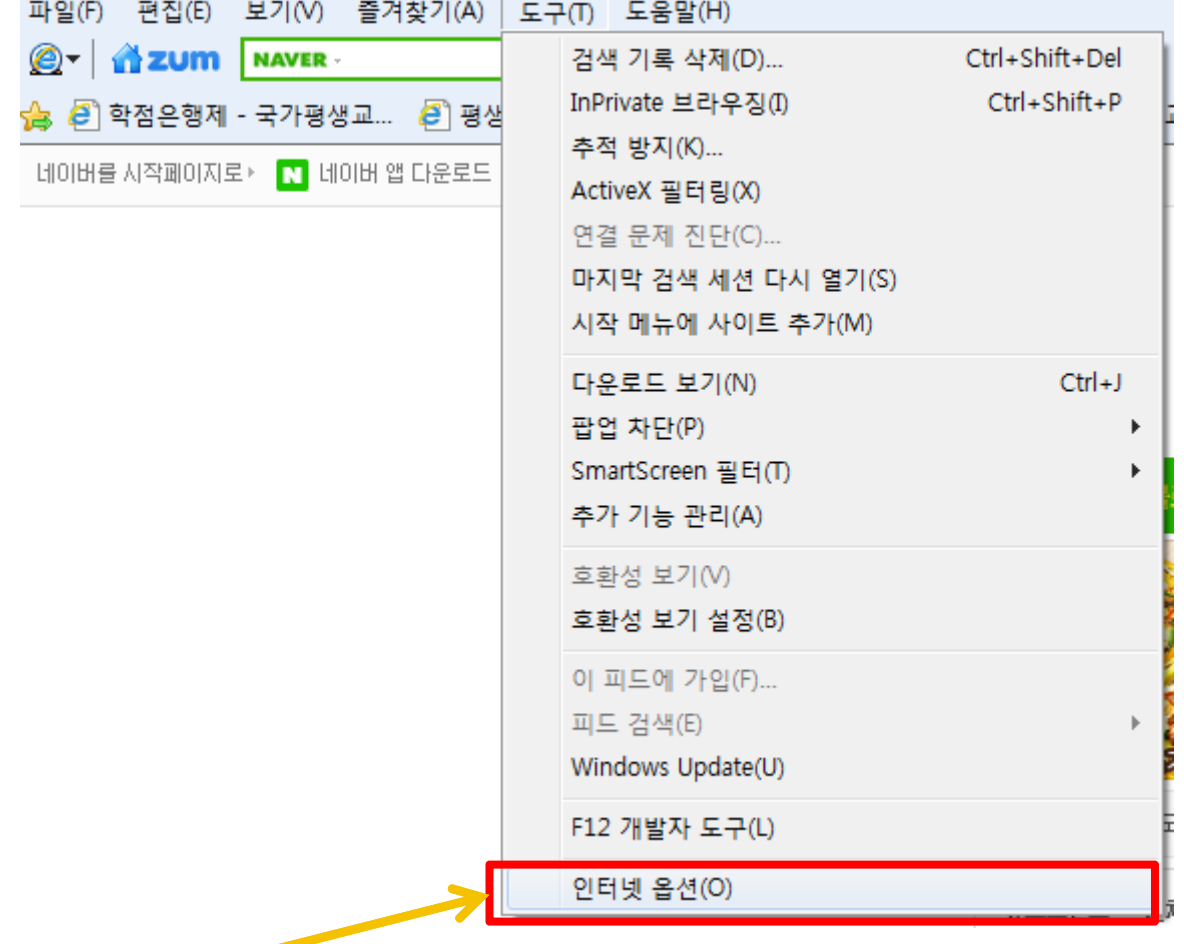

프로그램 설치가 안될 시 조치사항: 도구  $\rightarrow$  인터넷 옵셥 클릭

### 기관학점인정 사이트 로그인 안될 <sup>시</sup> 조치 사항 <sup>2</sup>

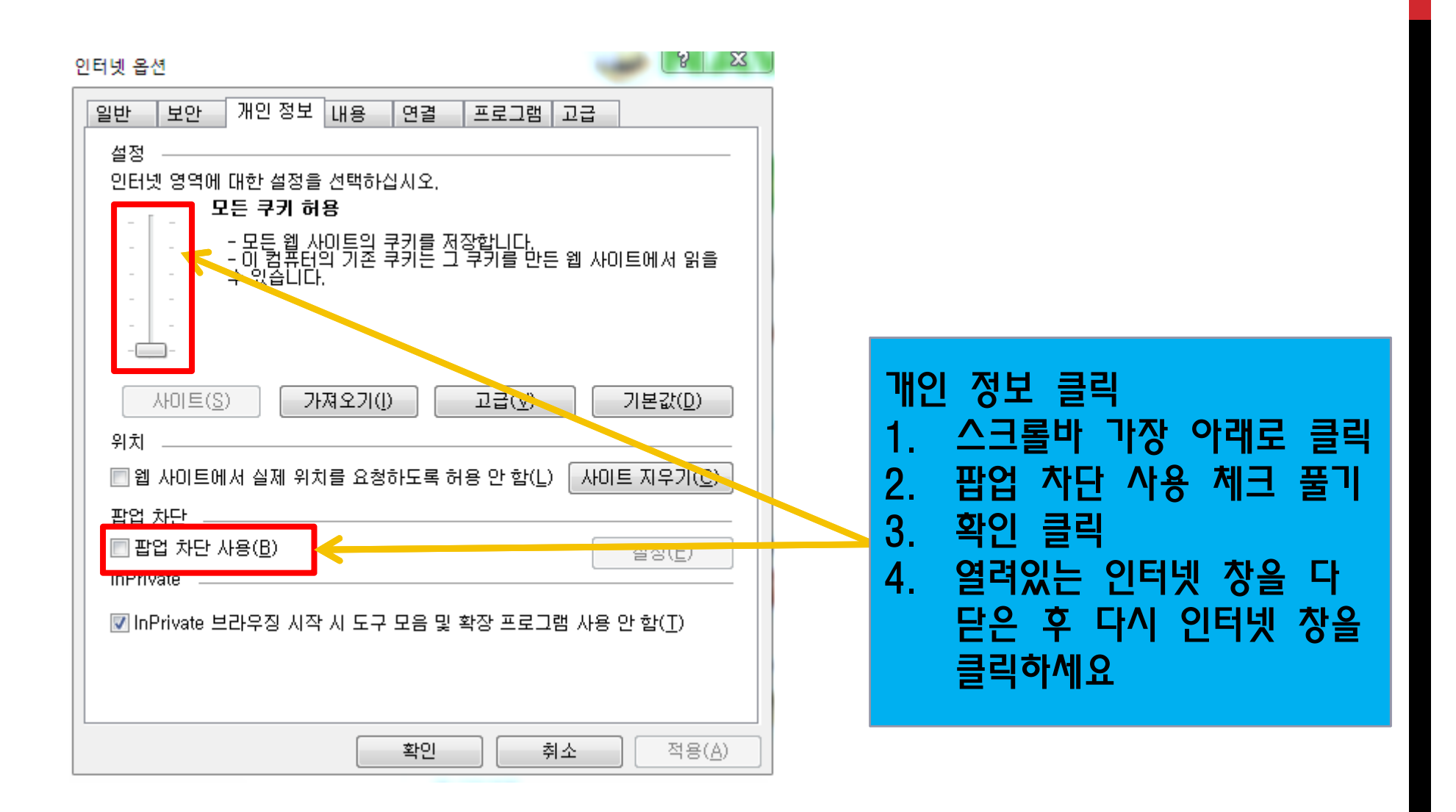

2013-09-22 현재 총학점 (학점

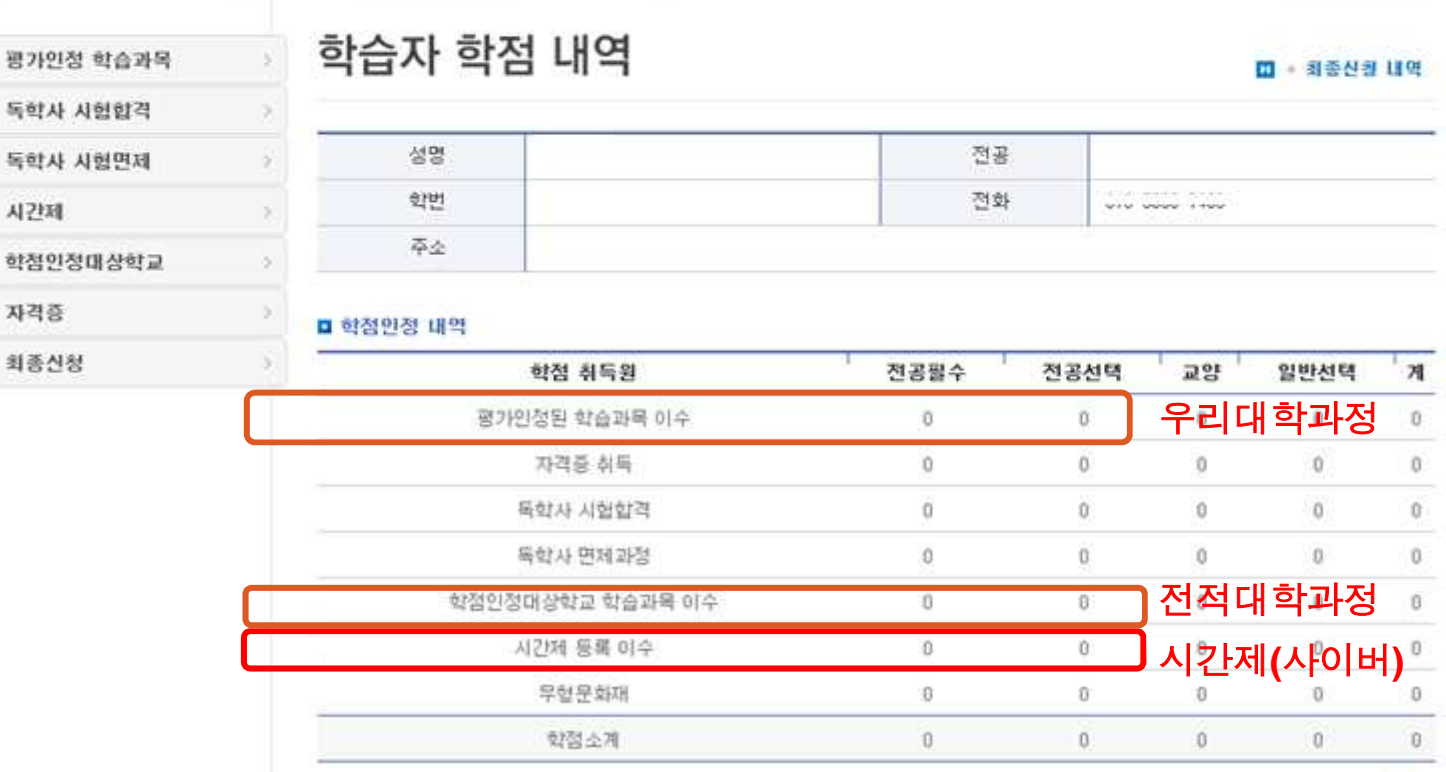

.<br>4 삼육보건대학교부설평생교육원 기관의 기관학점인정 신청을 위한 공간에 오신것을 환영합니다. 로그아웃

국가평생교육진흥원 학점은행제는

학집이 누적되어 잃정 기준을 출축하면 학위하목을 가능하게 없으로써

공국적으로 열린교육사회, 평생학습 사회를 구현하기 위한 제도입니다.

학점인정신청 절차 로그인 후 화면이며 본인의 학점현황을 볼 수 있는 페이지입니다.<br>-

**COMMAND** 

**Malay** 

**Times** 

시간제

자격증 최종신청 COON

 $\frac{1}{2}$ **ALLEY LINE** 

**College Brown** 

and an annual

# 하점인정신청 절차<br><sub>평가인정학습과폭 : 학점은행제를 통</sub>

본 대학 이수과목이나**,** 사이버 교양과목으로 이수한 학점을 신청하는 페이지입니다**.** 1. 평가인정학습과목 : 학점은행제를 통해 이수한 과목 입력시 사용<br>H 대회 이스기묘인님 실임법 구앙기묘요ㅋ 인스회 회전요 실회한

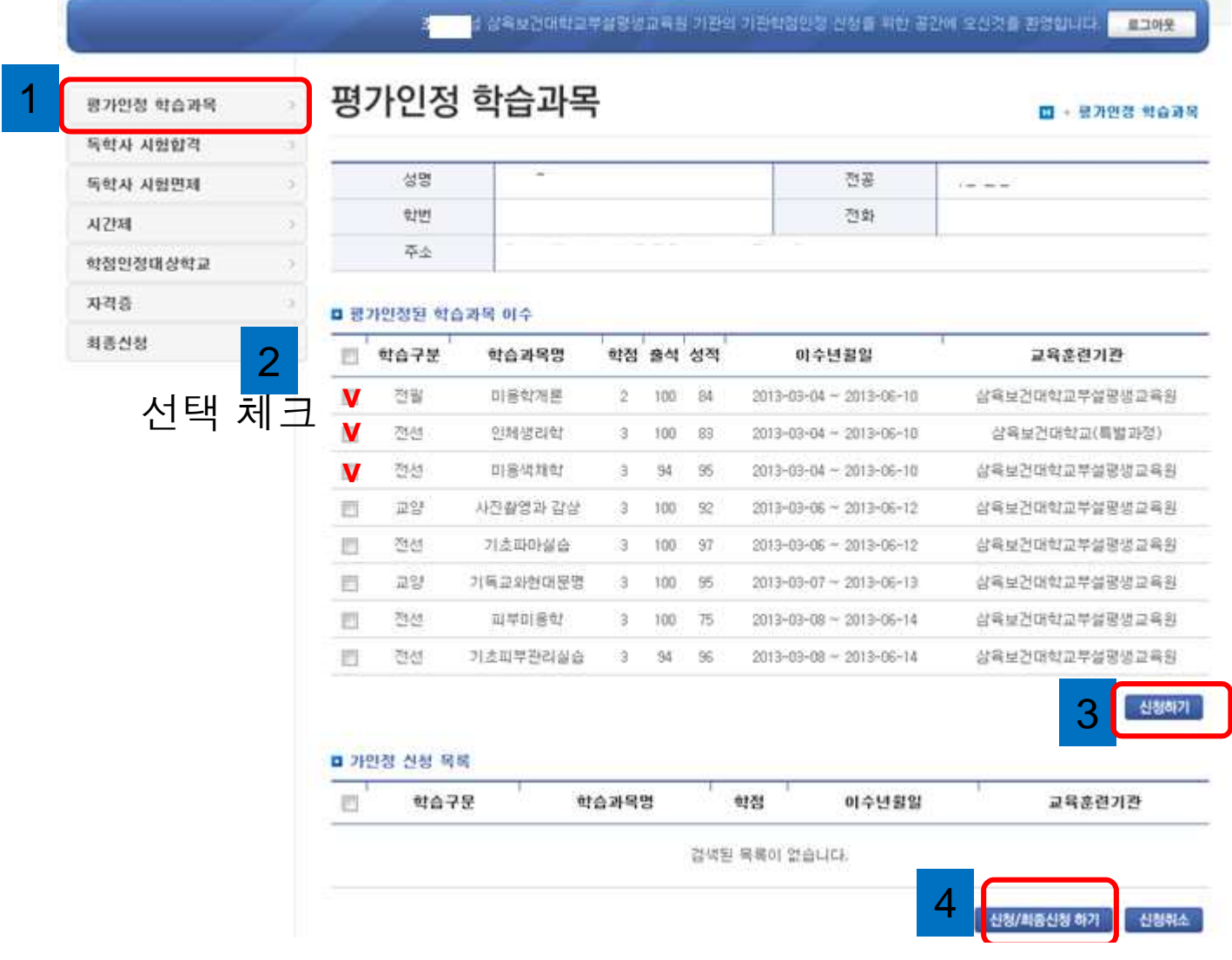

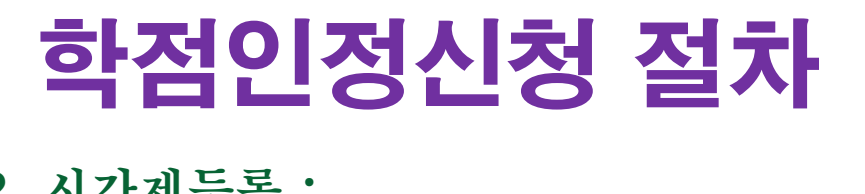

### 2. 시간제등록 :

### 대학의 시간제등록으로 수강한 과목의 학점 인정 신청<br>기대학

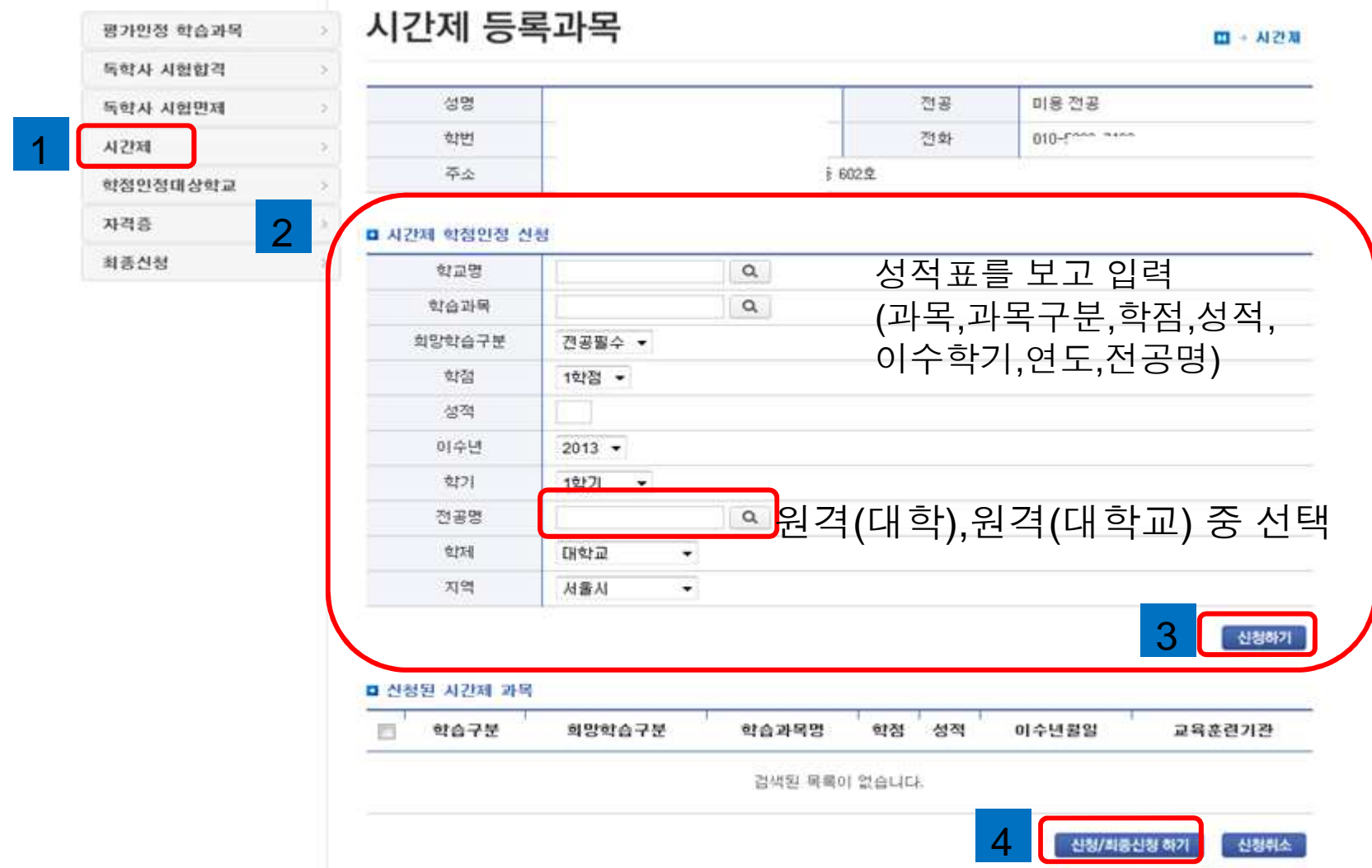

# **학점인정신청 절차**<br>학점인정대학학교 : 출신대학의 학점

**v**

**v**

■ 신청원 학정인정대상학교 과목

희망학습구분

전공선택 ▼

학습구분

일선

1

4

3. 학점인정대학학교 : 출신대학의 학점을 인정 신청할 <sup>때</sup> 사용 ( 3학년/4학년 학사과정)

학점인정 대상학교 평가인정 학습과목 □ · 학점연경대상학교 독학사 시험합격 성명 전공 미용 전공 독학사 시험면제 학변 전화  $\overline{0}$ 사간제 卒业 602 空 학점인정대상학교 자격증 학정인정대상학교 학정인정 신청 졸업한 대학명 표기 최종신청 삼육보건대학  $\alpha$ 학교  $\alpha$ 졸업한 대학 수강 과목명 표기 성인간호1실습 학습과목 회망학습구분 진공선택 -표준교육과정 전필,전선,교양,일선 표기 학점  $2^{\circ}$ 졸업한 대학 학점 표기 이수년  $2011 -$ 졸업한 대학 이수년도 표기 졸업한 대학 이수학기 표기 학기 1학기  $\rightarrow$ 간호과  $\alpha$ 전공명 졸업한 대학 전공명 입력 호기 전문대  $\blacktriangledown$ 졸업한 대학 구분,지역 표기함. 지역 사용사 ۰ 신청하기  $\Omega$ 

학습과목명

간호정보학

학점

 $3.0$ 

3

신청/최종신청 하기

교육훈련기관

삼육보건대학교

신청취소

이수년월일

 $2010 - 03 - 01 \sim 2010 - 06 - 30$ 

# 학점인정대상학교 메뉴 설명

- 1.학교명 클릭 대학 선택(돋보기버튼)
- 2.학습과목은 반드시 출신대학 이수 과목명으로 입력(돋보기버튼)
- 3. 검색해서 선택 입력하되 과목명이 없는 경우만 직접 입력가능

학습과목명 검색

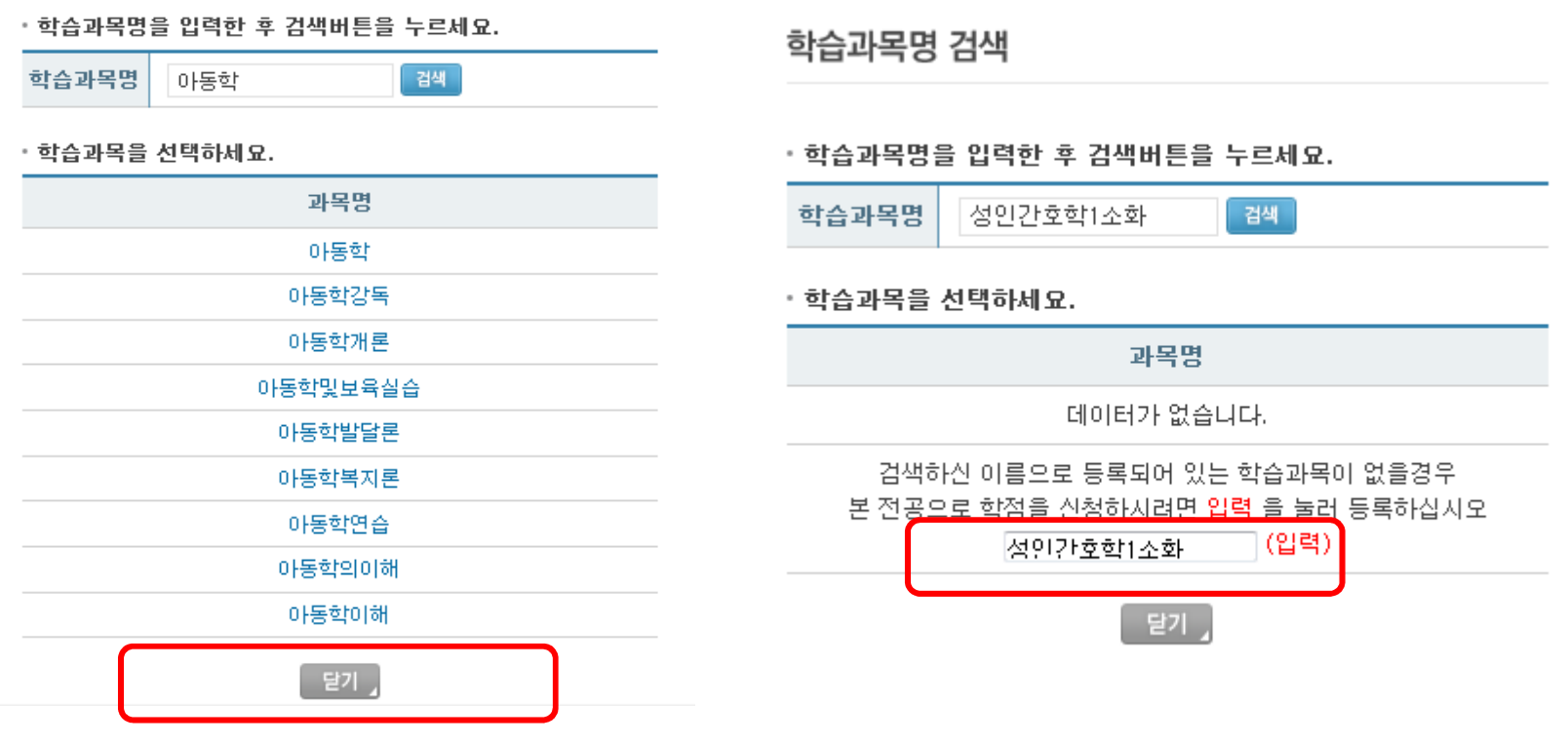

# 학점인정대상학교 메뉴 설명

4. 희망학습구분은 표준교육과정을 참고하여 선택

(전공필수, 전공선택, 교양, 일선 항목 선택 가능)

=>표준교육과정에 따라 출신대학의 학습구분과 상이할 수 있음

5. 학점은행 출신대학 이수 학점 기재

=>표준교육과정 학점 기재하지 말 것

6. 이수년도, 학기는 출신대학 성적표 상 기준으로 입력

7. 전공명은 출신대학의 이수한 전공명 입력

8. 학제,지역은 출신대학의 학제와 지역명을 입력

 학제: 대학교,전문대,각종(대학),각종(전문),원격(대학),원격(전문)지역: 서울시, 부산시, 대구시, 인천시등,,,,,

#### 입력순서

### 1. <u>성적증명서에 기재된 학습과목 순서로 입력(이수 학기 과목순)</u><br>-

예)2011년 1학기 -> 2011년 2학기 -> 2012년 1학기<br>—————————————————————————————

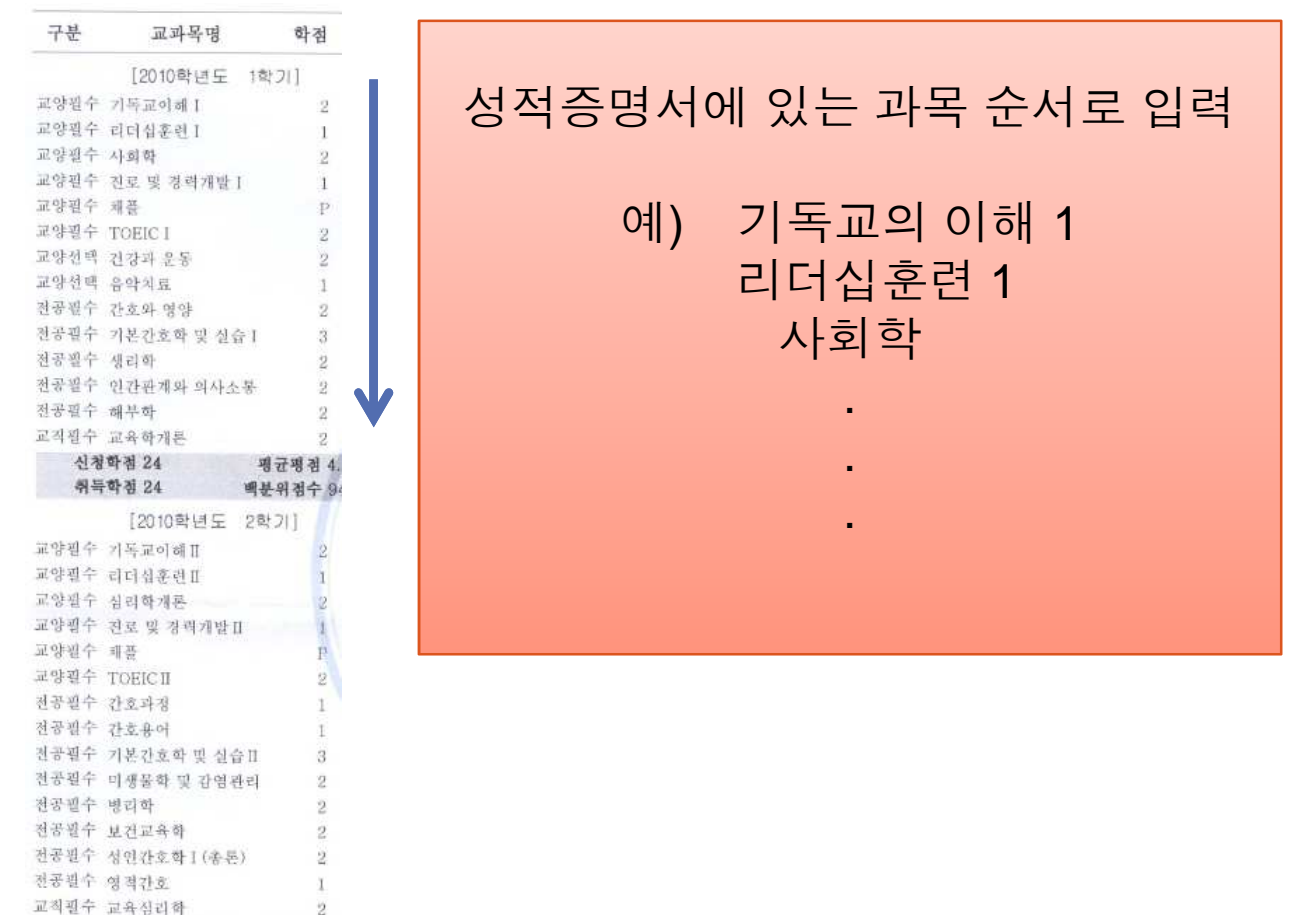

입력순서

 2. 과목명이 같은 과목의 경우 이수한 학기 순서로 과목명에 번호 부여 (아라비아숫자 1, 2, <mark>학점인정대상교만 해당)</mark><br>-

<mark>예</mark>) 2011년 1학기 영어 / 2011년 2학기 영어<br>-

-> 2011년 1학기 영어1 / 2011년 2학기 영어2

3. 로마자 (예: Ⅰ, Ⅱ, Ⅲ) 및 기호, 괄호 사용 금지

(단, 과목뒤의 괄호는 그대로 사용 ex-간호연구(통계) ->간호연구(통계))

4. 검색시 로마자 (예:Ⅰ,Ⅱ,Ⅲ)가 포함됨 과목명이 나와도 아라비아숫자가 <u>표시된 과목명을 선택하여 입력</u><br>-

예) 리더십훈련 Ⅰ -> <mark>리더십훈련 1</mark>

TOEIC Ⅱ -> <mark>TOEIC2</mark>

입력순서

- 5. 성인간호학Ⅱ (소화호흡기계) -> 성인간호학2(소화호흡기계)
- 6. 1학기: 성인간호학 Ⅰ-1, 2학기: 성인간호학 Ⅰ-2

-> 성인간호학 1-1, 성인간호학 1-2

7. 과목명은 반드시 전산에 DB화 되어있는 과목명을 선택하여 입력 \*. 선택 과목이 DB에 없을 경우만 직접입력을 체크한 <sup>후</sup> 과목명 입력 8. 대학명도 반드시 전산에 DB화 되어있는 대학명을 선택하여 입력 \*. 선택 대학명이 없을 경우, 평생교육진흥원에 문의하여 대학명을 전산 리스트에 부여 받은 <sup>후</sup> 입력 .

입력순서

- 9. 시간제 과목에 한해 성적입력이 가능하며, 성적이 소수점단위까지 기재
- <sup>된</sup> 경우 반올림하여 입력 (예: 85.5 -> 86점)

(학점인정대상학교는 성적을 입력하지 않음)

- 10. 학점 절사는 학점인정대상학교의 학점원만 해당되며, 제한학점까지 <sup>신</sup> 청할 경우만 해당됨.
- \* 동시에 여러 과목 절사 불가, 마지막 과목 <sup>한</sup> 과목에 대해서만 절사가능

### 학점인정신청 절차

**H** 

#### аля масшили Guide for Your Dream 국가방생교육진흥원 학설운행제는 THE REPORT OF THE REAL PROPERTY OF REAL PROPERTY AND RELEASE. NUMBER OUTS ERRY NO. 10- BEG TRINGE MERGEAREMENT WAS

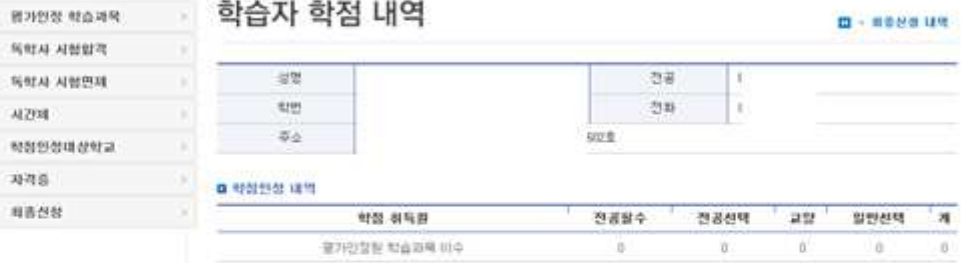

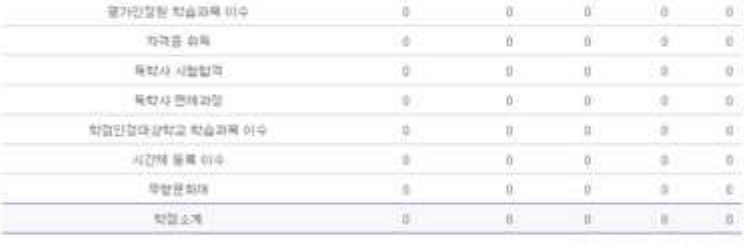

2013-09-22 0978 0/420 1/4201

#### **D HER MAN 1155**

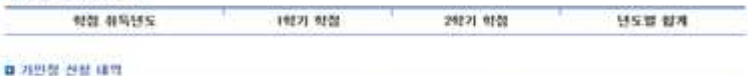

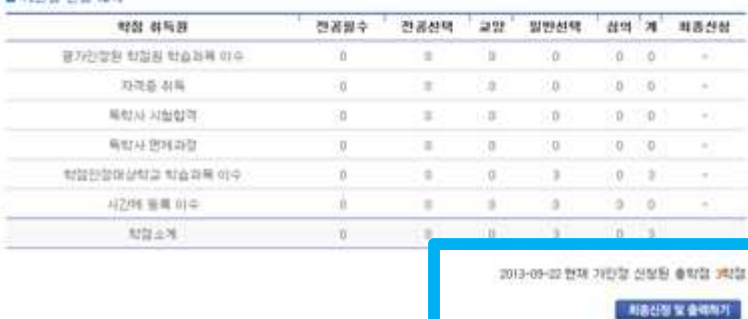

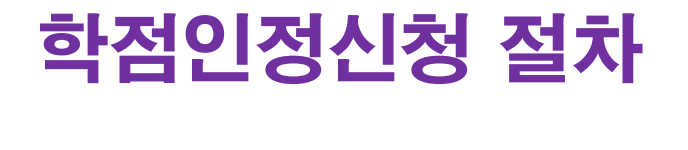

### 신청완료 <sup>후</sup> 출력물과 제출서류 <sup>및</sup> 수수료를 사무실에 제출하여야 <sup>함</sup>**.**

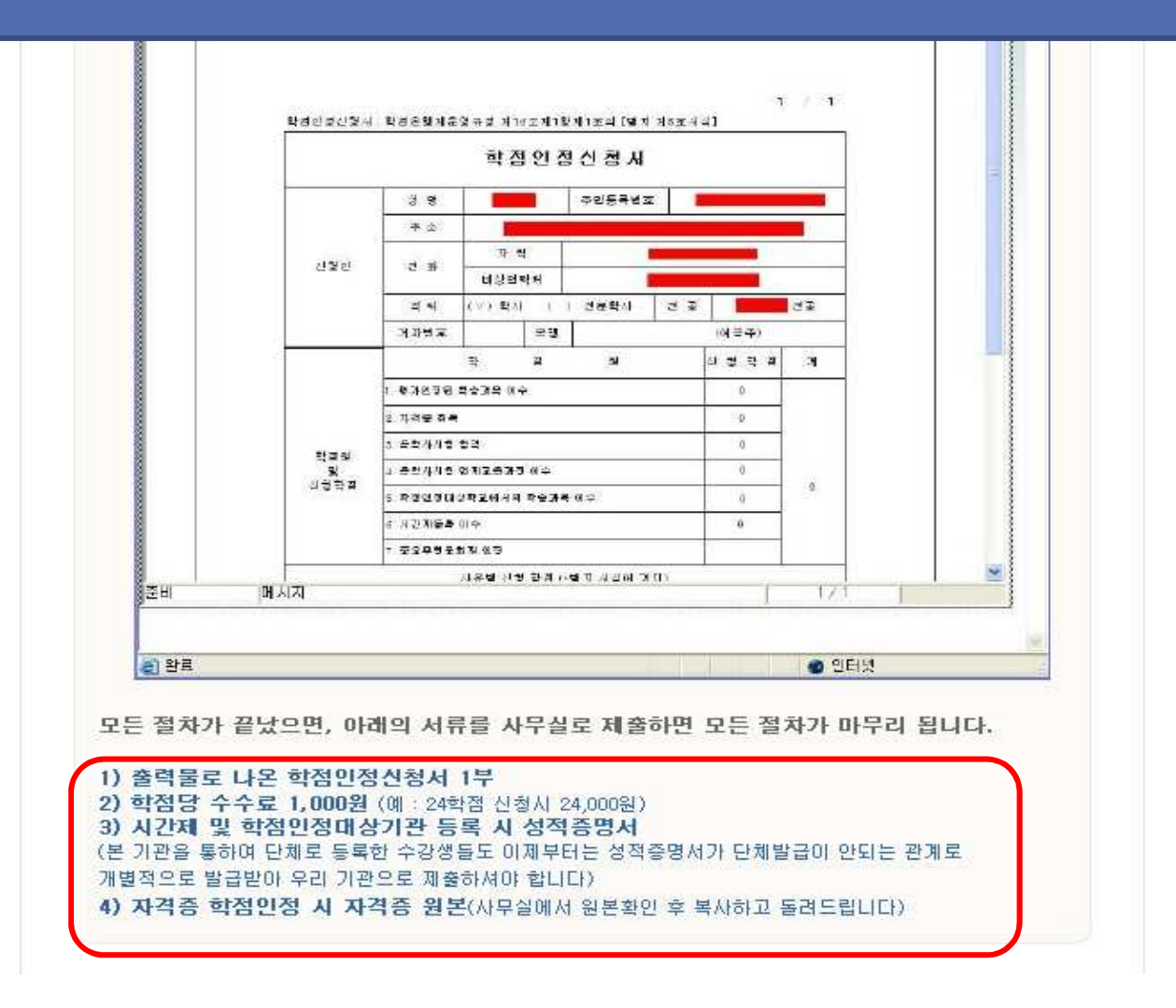

### 학습자등록 <sup>및</sup> 학점인정 신청구비서류 <sup>1</sup>

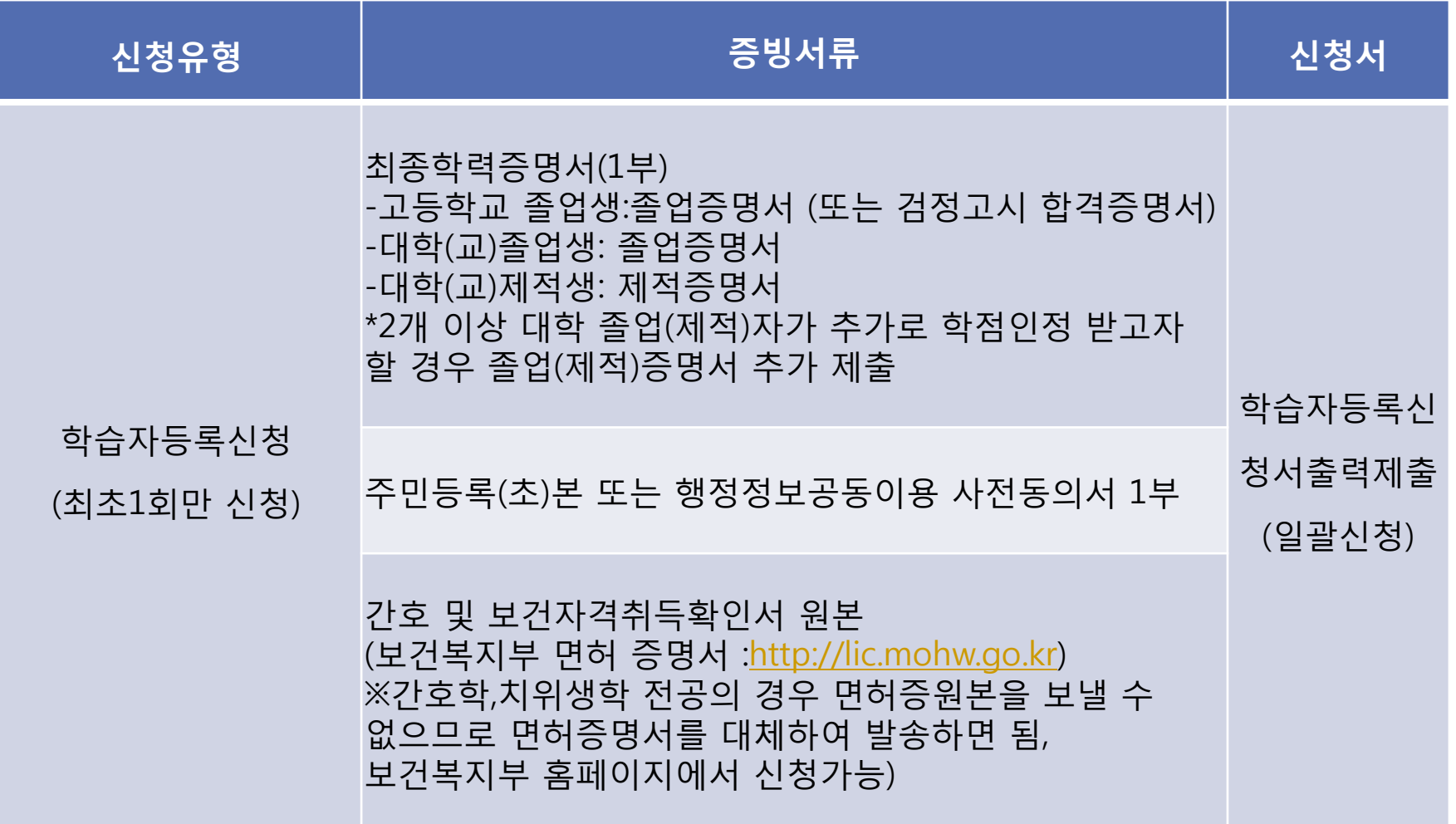

### 학습자등록 <sup>및</sup> 학점인정 신청구비서류 <sup>2</sup>

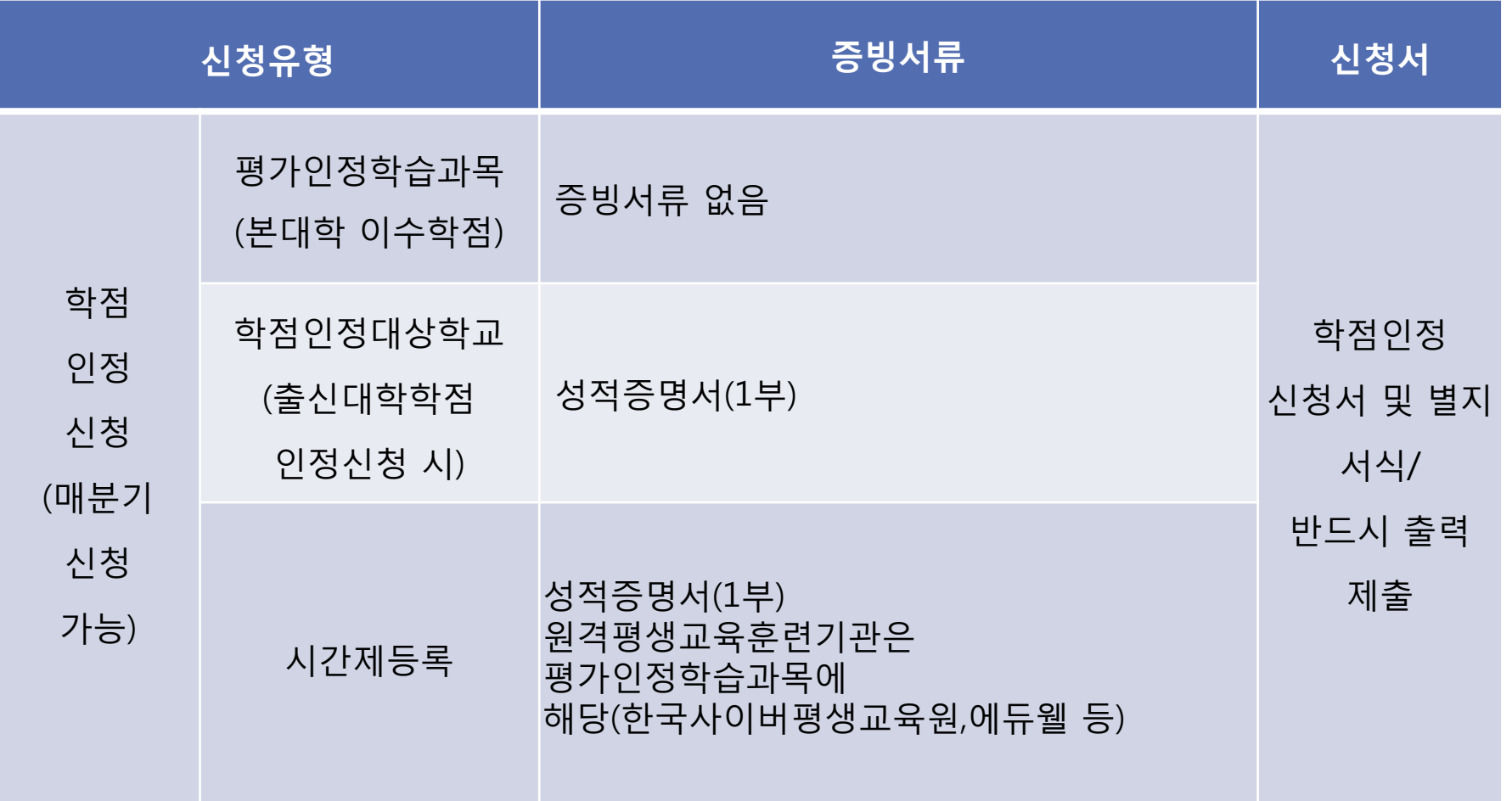

### 제출서류 순서

- **1.** 학습자등록신청서 **(**일괄등록 신청으로 사무실에서 확인**)**
- **2.** 주민등록등**(**초**)**본 **-** 개명자는 초본제출
- **3.** 최종학력증명서 **-**예**)** 고교졸업증명서**,** 대학졸업증명서
- **4.** 면허증확인증명서 **(**간호**,**치위생학 해당**)**
- **5.** 학점인정신청서 <sup>및</sup> 학별지서류**(**출력물**)**
- **6.** 별지 증빙서류**-**예**)**대학졸업증명서**,** 시간제등록성적표 <sup>등</sup>

**=>2**곳 이상의 전적대학 학점을 신청하는 경우 해당 대학의 모든 최종 학력증명서**(**제적**/**졸업증명서**)**와 성적증명서를 각각 제출해야 <sup>함</sup>**.**

- **-**서류는 반드시 최근 **<sup>3</sup>**개월 **(90**일**)** 이내 발급 서류만 제출 <sup>할</sup> <sup>것</sup>
- -학습자등록 수수료 : 4,000원
- -학점인정신청 수수료 : 1학점당 1,000원

**1.** 교양 부족의 경우 교직과목 <sup>중</sup> 인정 가능한 과목을 최대한 교양으로 신청한다**.** 

교직과목 <sup>중</sup> 교양으로 인정 받을 <sup>수</sup> 있는 과목

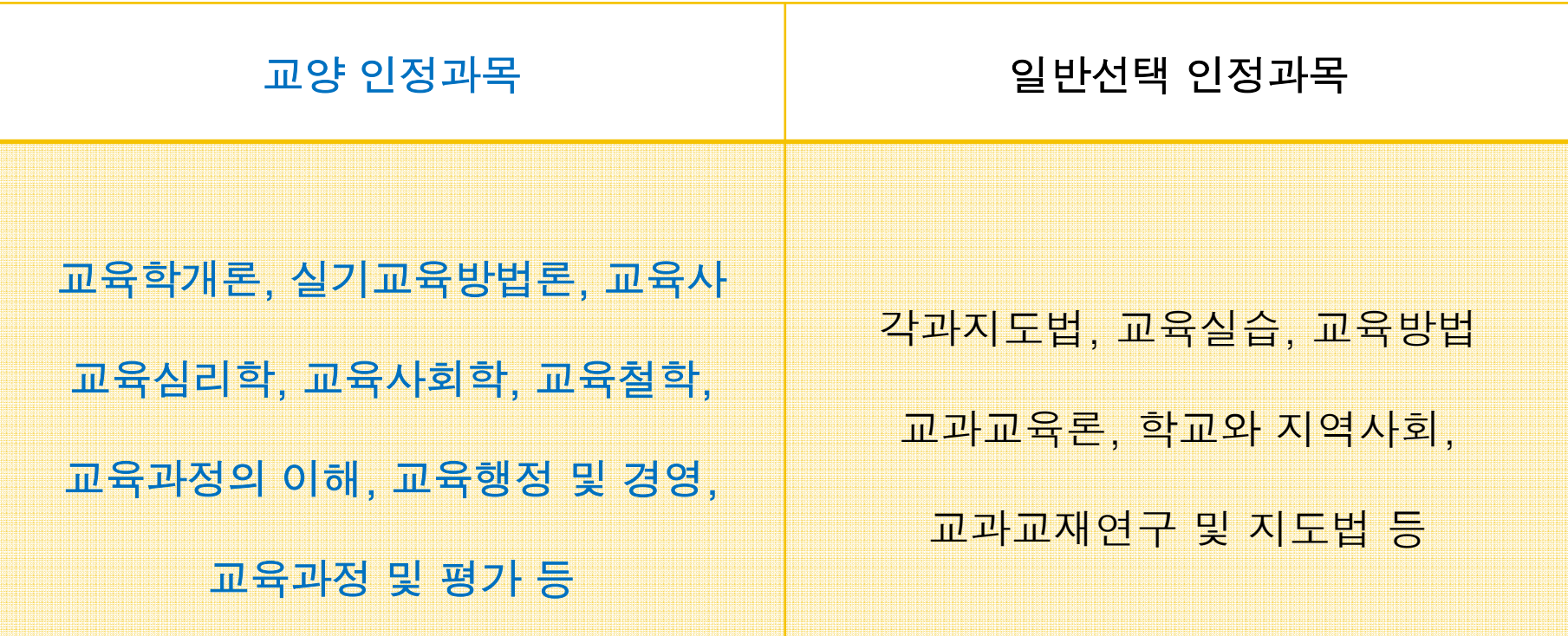

### 전공 교양 호환과목 검색 방법

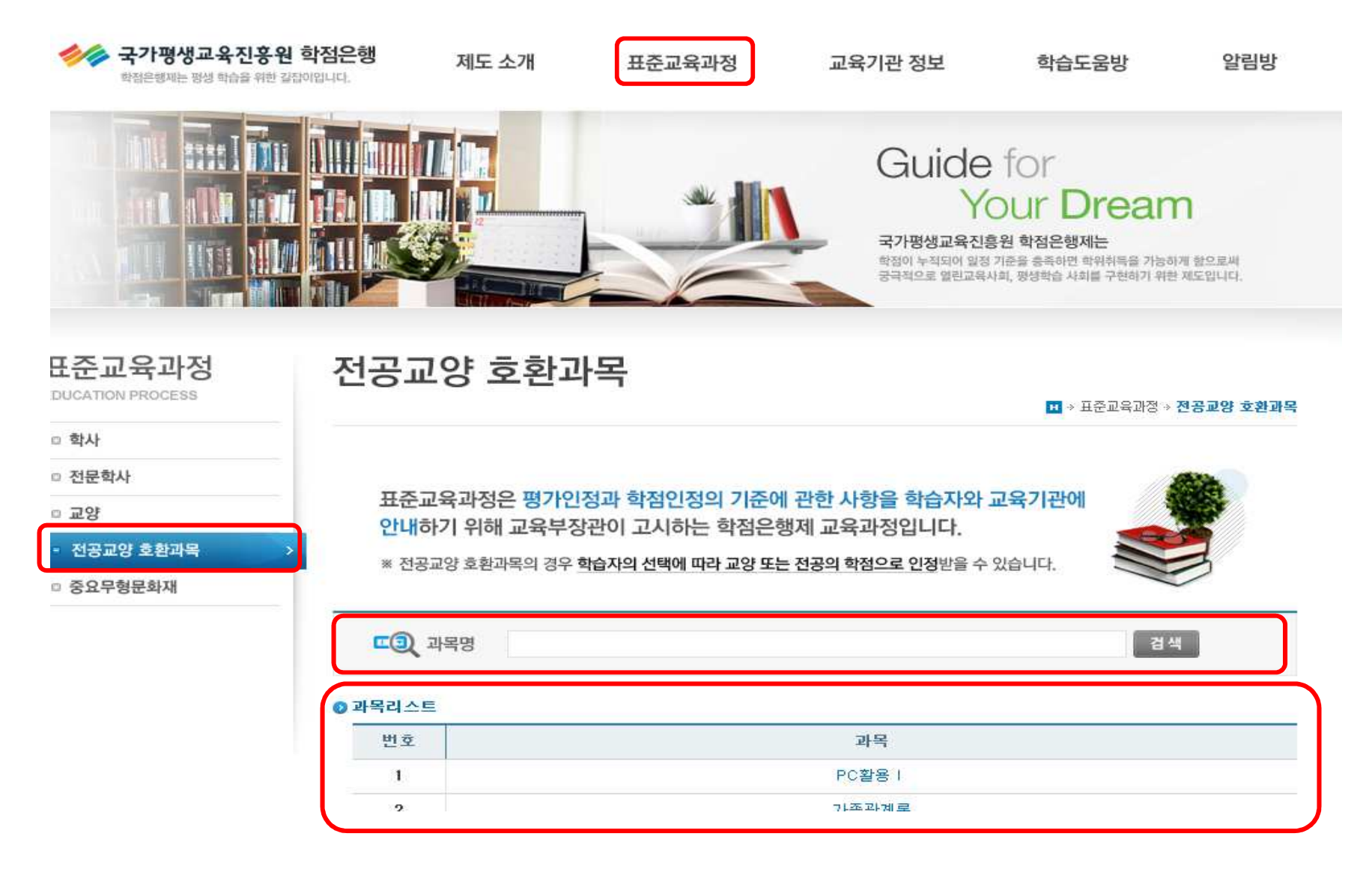

### 과목명을 클릭해서 과목이 나오면 교양으로 인정 가능 <sup>함</sup>

**2.** 동일대학 성적표 <sup>상</sup> 동일 과목이 있을 경우에는 **1,2**<sup>로</sup> 구분하여 학점인정신 청한다**.(**복수대학의 경우 동일과목은 **<sup>1</sup>**과목만 학점인정가능**)**

예**) 2**학년 **<sup>1</sup>**학기 영어**I 2**학년**2**학기 영어**II** 

실제 신청 <sup>시</sup> 영어**1,** 영어**2**<sup>로</sup> 신청**(**이수시기가 빠른 과목순**)** 단**,** 대학의 복수일 경우 **(1**<sup>개</sup> <sup>대</sup> <sup>학</sup> 졸업**, 1**<sup>개</sup> 대학 제적**)** 동일 과목으로 **<sup>1</sup>**<sup>개</sup> 과목만 인정 가능함**.**

**3.** 학점인정대상학교**(**출신대학학점인정**)** 학점 신청 <sup>시</sup> 과목명 입력은 출신대학 성적표 <sup>상</sup> 과목명으로 입력하며**,** 학점 또한 출신대학 성적표상 학점으로 <sup>기</sup> 재한다**.(**표준교육과정 <sup>상</sup> 과목명**,** 학점으로 입력하지 않도록 <sup>함</sup>**)** 교육과정구분**(**전필**,**전선**)**은 출신대학의 구분명이 아닌 표준교육과정 <sup>상</sup> <sup>교</sup> 육구분으로 신청하여야 <sup>함</sup>

- **4.** 출신대학 학점 <sup>중</sup> **pass** 학점일지라도 학점이 기재된 과목은 학점인정신청 가능 합니다**. (**예**-**교양 **/** 봉사활동 **/ 1**학점 **/ P)**
- **5.** 출신대학 신청 과목이 <sup>본</sup> 기관 커리큘럼상 이수과목과 중복되지 않도록 신청 한다**(**추후 중복 과목 <sup>될</sup> 가능성 있음**)**
- **6.** 학점인정신청 결과는 **1~2**개월**(**선착 등록 <sup>순</sup>**)**으로 진행되므로 추후 본인의 학점인정신청 결과를 평생교육진흥원 학점은행 홈페이지에서 반드시 확인<br>-한다
- **7.** 학사과정의 경우 <sup>매</sup> 학기 시작 <sup>전</sup> 중복과목 여부를 반드시 확인할 <sup>것</sup>**.**
- **8.** 학습자등록신청서**,** 학점인정신청서**,** 각종 제출서류와 수수료 미납시 학습자 등록과 학점인정신청이 되지 않음

9. 학점인정신청 심사 기준이 강화 되어 잘못 입력 <sup>된</sup> 내용이나 서류 미비 <sup>시</sup> 환불처리 되고 있습니다. 신청 시 확인을 철저히 해주시기 바랍니다.<br>-

### 예) 학점 오류

- 1학점인 과목을 2학점으로 잘못 신청한 경우 전액환불처리 됨.<br>- 120학점 신청 시 120학점 전체 환불처리 되어 다시 신청 할 수 120학점 신청 시 120학점 전체 환불처리 되어 다시 신청 할 수 있음. 학습구분 잘못 입력한 경우
- 간호/치위생학의 경우 우리대학 수강하는 과목만 전필 과목이나 전적대학 과목을 전필로 신청한 경우 해당과목 환불처리 2개의 대학 졸업/또는 자퇴, 제적 <sup>시</sup> 서류 <sup>미</sup> 제출 <sup>한</sup> 경우 - 서류 미제출시 학점인정신청 또는 학습자등록 환불처리

9. 학점인정신청 심사 기준이 강화 되어 잘못 입력 <sup>된</sup> 내용이나 서류 미비 <sup>시</sup> 환불처리 되고 있습니다. 신청 시 확인을 철저히 해주시기 바랍니다.<br>-

예) 학점인정대학학교 학점신청 <sup>시</sup> 절사는 마지막 1과목만 가능하나 여러 과목 을 절사하여 전체 신청과목이 취소된 경우

#### 1. 교양과목 최대한 신청(학위 취득 교양 학점은 30학점)

1)간호학은 교양을 30학점신청

2)치위생학은 교양을 최대 18학점 이상 신청

(출신대학 18학점 + 우리대학 향후 수강 교양 12)=>> 합산 30학점

3)다음의 경우 추가 사이버 수강을 본인 부담으로 수강해야 <sup>함</sup>

-간호학은 출신대학 교양이 30학점이 안될 경우 추가 사이버 교양을 수강해야 함.

-치위생학은 출신대학 교양이 18학점이 안될 경우 추가 사이버 교양을 수강해야 함. 4)교직 과목 <sup>중</sup> 교양으로 인정 가능한 과목을 교양으로 신청가능

#### 2. 교양을 제외한 전공과목은 모두 전선으로 신청

1)출신대학의 전필은 <sup>더</sup> 이상 전필이 아님=>표준교육과정상 모두 전선임 2)교양과목 잘못 신청 <sup>시</sup> 일선(일반선택)으로 분류됨.

(일선 전공, 교양이 아닌 과목명으로 총학점 수로만 계산 됨)

#### 3. 반드시 120학점까지만 신청 <sup>할</sup> <sup>것</sup>

예외 케이스) 전문대학이 2개 이상 졸업 또는 제적된 경우 추가 학점 인정.

=>서류 제출시 별개 대학의 제적 또는 졸업 <sup>및</sup> 성적증명서 추가 제출

-치위생과의 경우 <sup>총</sup> 학점이 120학점이 안될 경우 추가 사이버 수강 대상이 <sup>될</sup> <sup>수</sup> 있음

#### 4. 학점인정 <sup>시</sup> 학점의 절사 가능함

1)120학점이 정확이 맞아 떨어지지 않을 경우 학점을 절사하여 신청함.

예) 118학점까지 출신대학 <sup>총</sup> 학점을 학점인정신청 했는데, 마지막 과목이 3학점인 경우 3학

점을 ->2학점으로 절사하여 신청하면 120학점 신청 <sup>할</sup> <sup>수</sup> 있음

#### 5. 전공과목은 반드시 재이수 과목임

1)출신대학의 동일과목이 있어도 반드시 재수강 해야함.(간호,치위생)

2)간호학 치위생과의 경우 만약 향후 이수 전필 과목과 중복되는 과목이 있다면 학점인정 <sup>신</sup> <sup>청</sup> <sup>시</sup> 신청에서 제외해야 함.(중복과목임)

- **6.** 보건계열 졸업 못하는 케이스 **<sup>2</sup>**가지
- **1)**교양부족**:** 사이버 교양 미수강
- **2)**전체 학점 부족**:** 학점인정신청 결과 미확인 **(**대체로 치위생학**)**
- 치위생학 <sup>예</sup>**)**
- **\*** 교양 **<sup>18</sup>**학점**+ 12**학점 이수로 문제 없음
- **\*** 총학점이 **<sup>118</sup>**학점인 경우**,** <sup>총</sup> 학점 부족으로 졸업 못함**.**
- **7.** 부족 사이버 교양수강 방법
- **1)**사이버대학 시간제 등록으로 교양수강 **(**시간제등록 이수제한 확인 **<sup>12</sup>**학점**)**
- **(**학점인정신청 <sup>시</sup> 별도의 성적증명서 제출하며 시간제등록 메뉴에서 신청**)**
- **2)**원격평생교육훈련기간에서 전공**/**교양 호환과목 수강
- **-**평가인정학습과목란에서 신청
- **ex)**삼육보건대학교 사이버지식교육원**,** 디지털서울종합평생교육원**,** 한국사이버평생교육원 <sup>등</sup>
- <mark>→교양이 많이 부족한 경우는 1,2학기 균형있게 수강 신청함</mark><br>→

<mark>→연간, 학기당 이수제한조건 확인 할것</mark><br>→

\* 삼육보건대학교 사이버지식교육원에서 수강가능<br>-

http://cyber.shu.ac.kr

 현재 교양 4과목 개설 (전공/교양 호환과목 ) (출신대학과 중복과목인지 확인 <sup>후</sup> 수강신청)

교양 부족시 사이버 수강 문의 : 1661-3682

<u>→교양이 많이 부족한 경우는 1,2학기 균형있게 수강 신청함</u><br>-<mark>→연간, 학기당 이수제한조건 확인 할 것</mark><br>

- **8.** 출신대학 학점은 학점인정대상학교 메뉴에서 신청
- **9.** 우리대학 수강 과목은 평가인정학습과목 메뉴에서 신청 **-**원격평생교육훈련기관은 평가인정학습과목에서 신청

**10.**시간제등록 수강 <sup>후</sup> 시간제등록 메뉴에서 신청

# 미용사회복지학 학전인정신청 유의사항

### 미용/사회복지학 학점인정신청 유의사항

- 1. 전문학사 졸업 요건
	- 전필과목 5과목 이수(표준교육 과정에 고시된 전필만 인정)
	- 전공과목 45학점 이상 이수
	- 교양 15학점 이상 이수
	- <sup>총</sup> 학점 80학점 이상 이수
- 2. 학사 졸업 요건
	- 미용 전필과목 7과목 이수 (표준교육 과정에 고시된 전필만 인정)
	- 사회복지 전필과목 10과목 이수 (표준교육 과정에 고시된 전필만 인정)
	- 전공과목 60학점 이상 이수
	- 교양 30학점 이상 이수
	- <sup>총</sup> 학점 140학점 이상 이수

### 미용/사회복지학 학점인정신청 유의사항

- 3. 미용/사회복지 학사 경우 2년제 대학 졸업시 반드시 80학점 까지만 신청 <sup>할</sup> <sup>것</sup> 예외 케이스) 전문대학이 2개 이상 졸업 또는 제적된 경우 추가 학점 인정. =>서류 제출시 별개 대학의 제적 또는 졸업 <sup>및</sup> 성적증명서 추가 제출
- 4. 학점인정 <sup>시</sup> 학점의 절사 가능함
	- 1) 80학점이 정확이 맞아 떨어지지 않을 경우 학점을 절사하여 신청함. 예) 78학점까지 출신대학 <sup>총</sup> 학점을 학점인정신청 했는데, 마지막 과목이 3학점인 경우 3학점을 -> 2학점으로 절사하여 신청하면 80학점 신청 <sup>할</sup> <sup>수</sup> 있음

### 미용 학점인정신청 유의사항

#### **5.** 미용 전공 필수 과목들

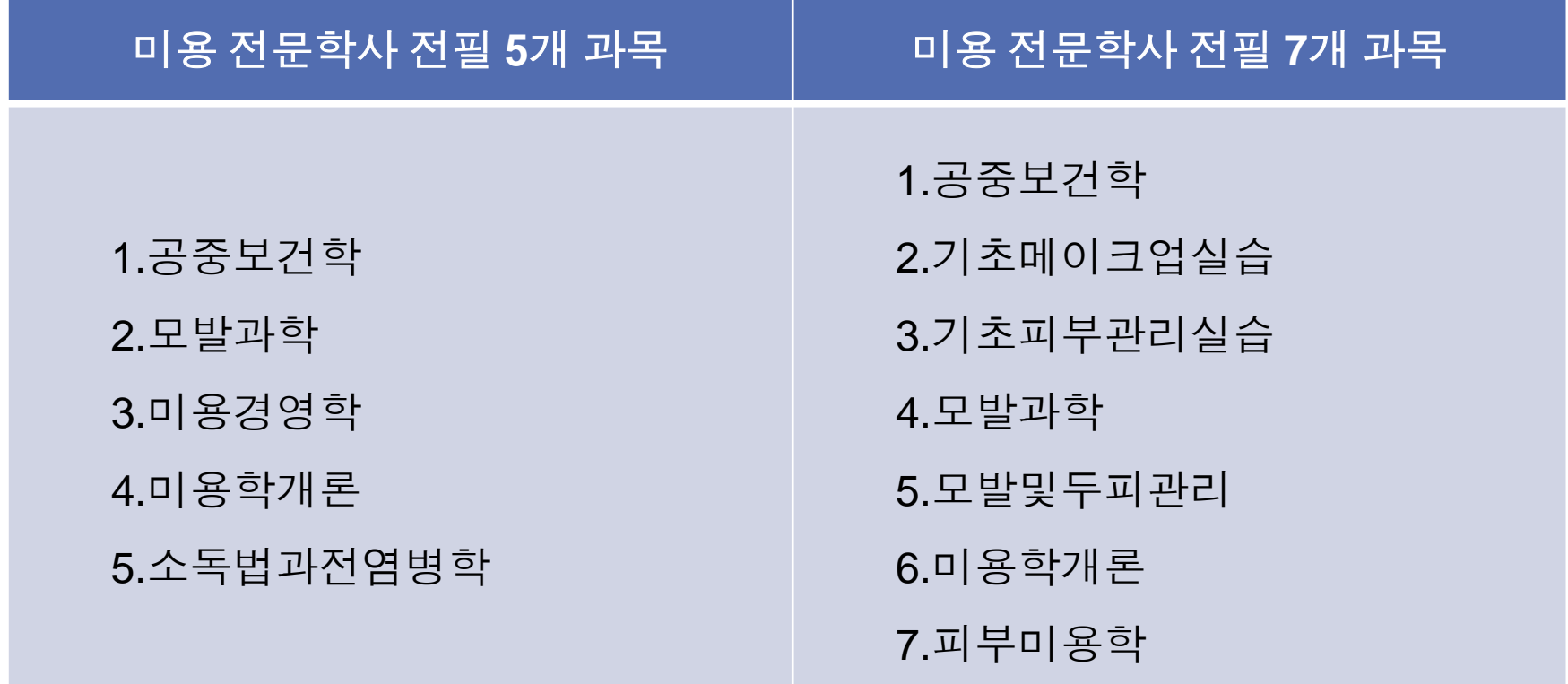

### 사회복지 학점인정신청 유의사항

### **5.** 사회복지학 전공 필수 과목들

사회복지학사 전필 **<sup>10</sup>**<sup>개</sup> 과목

- **1.** 사회복지개론
- **2.** 사회복지법제
- **3.** 사회복지실천기술론
- **4.** 사회복지실천론
- **5.** 사회복지정책론
- **6.** 사회복지조사론
- **7.** 사회복지행정론
- **8.** 사회복지현장실습
- **9.** 인간행동과사회환경

**10.**지역사회복지론

# 간호학 / 치위생화 의료인면허 신청방법

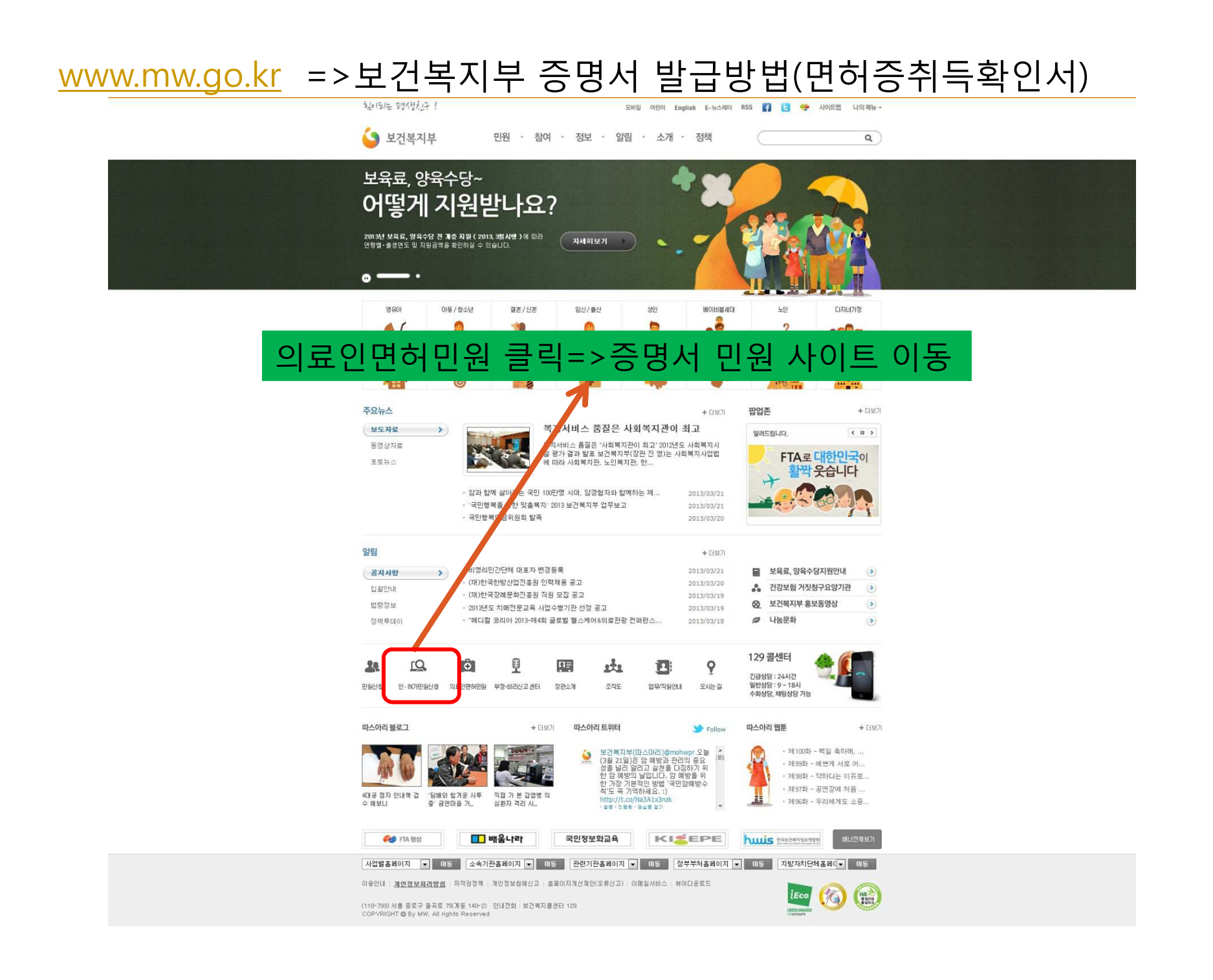

### 증명서 민원 사이트에서 인터넷 신청 바로가기 클릭

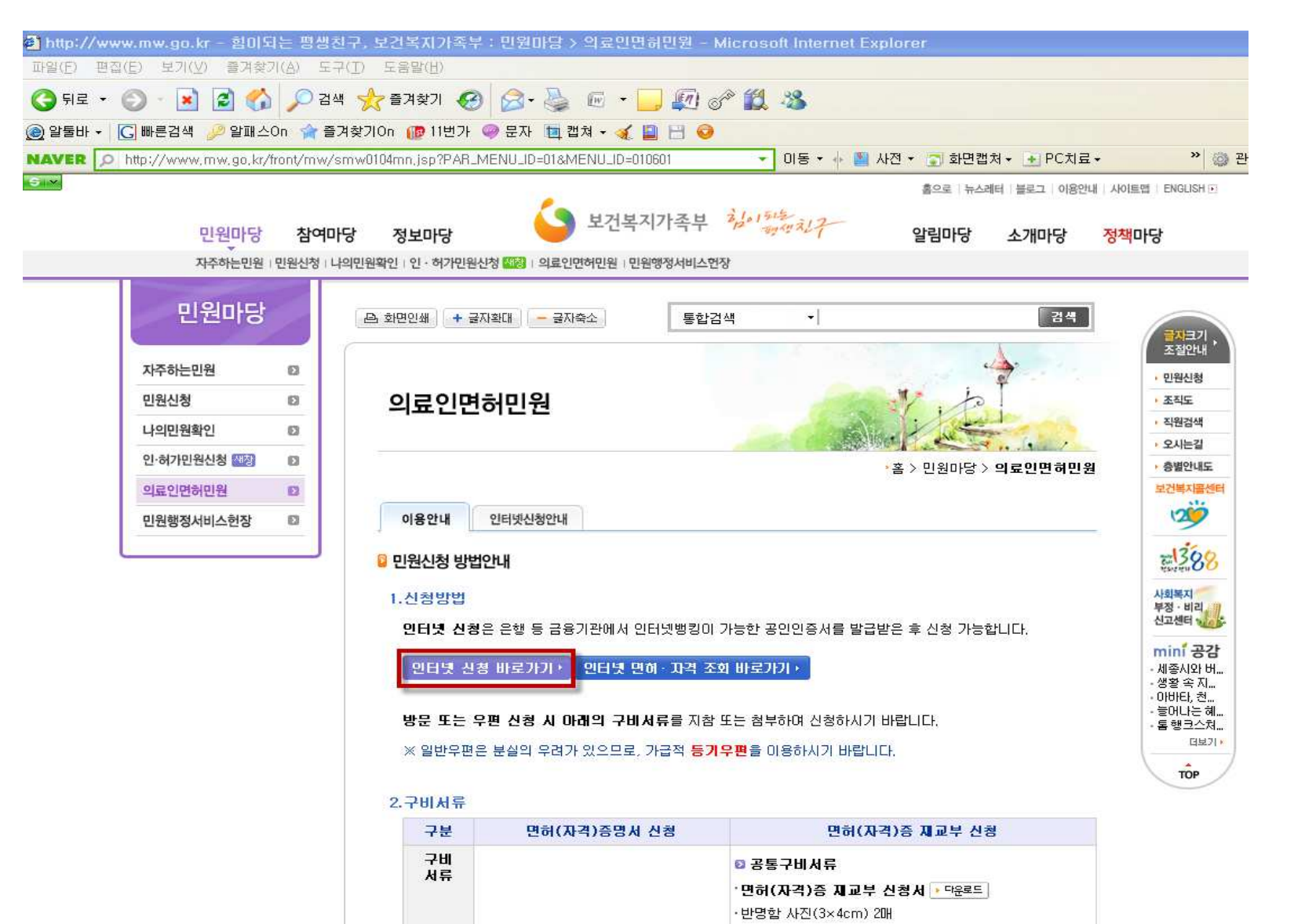

#### 1.신청방법

인터넷 신청은 은행 등 금융기관에서 인터넷뱅킹이 가능한 공인인증서를 발급받은 후 신청 가능합니다.

인터넷 신청 바로가기 > ■ 인터넷 면허· 자격 조회 바로가기 ▶

#### 방문 또는 우편 신청 시 아래의 구비서류를 지참 또는 첨부하며 신청하시기 바랍니다.

※ 일반우편은 분실의 우려가 있으므로, 가급적 **등기우편**을 이용하시기 바랍니다.

#### 2. 구비서류

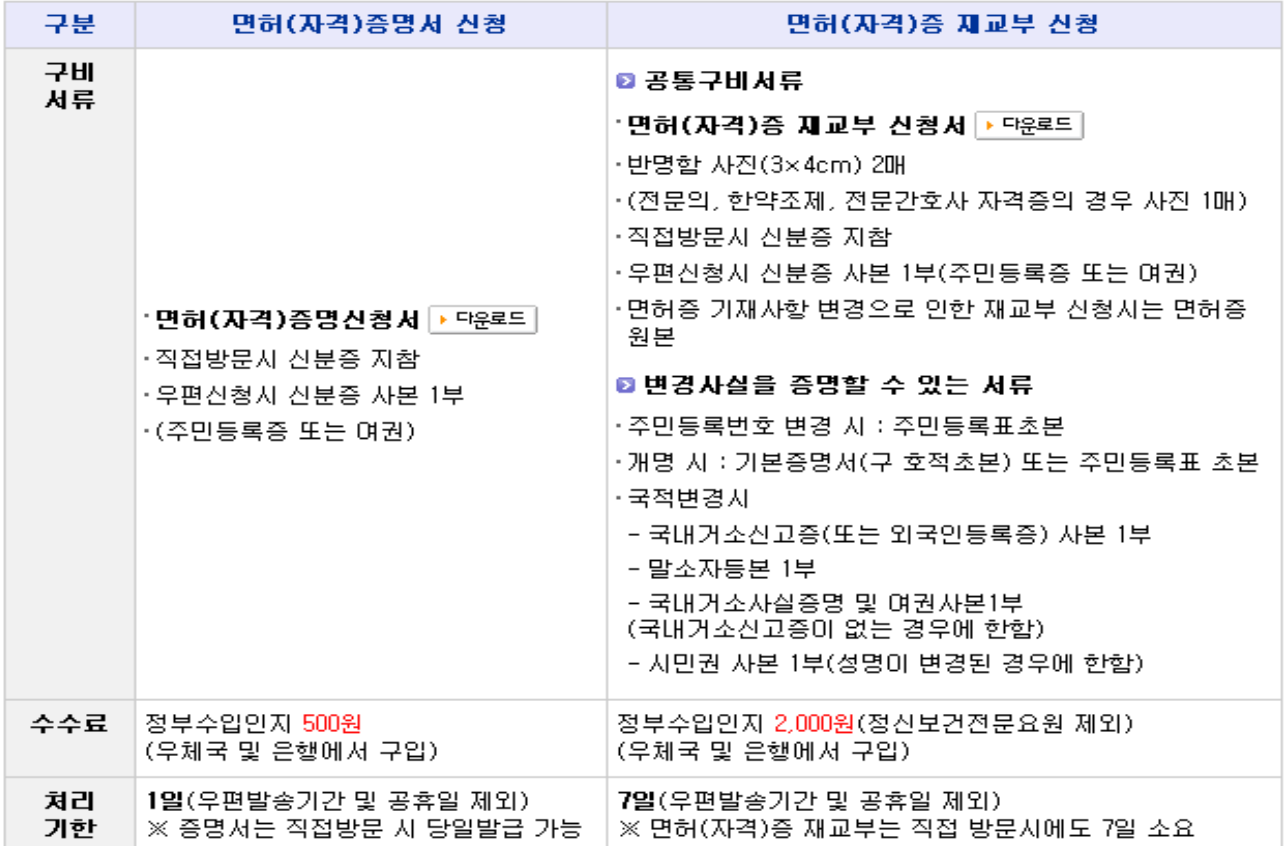

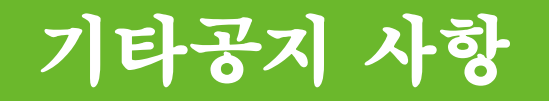

### **1.** 레포트 표지 안내

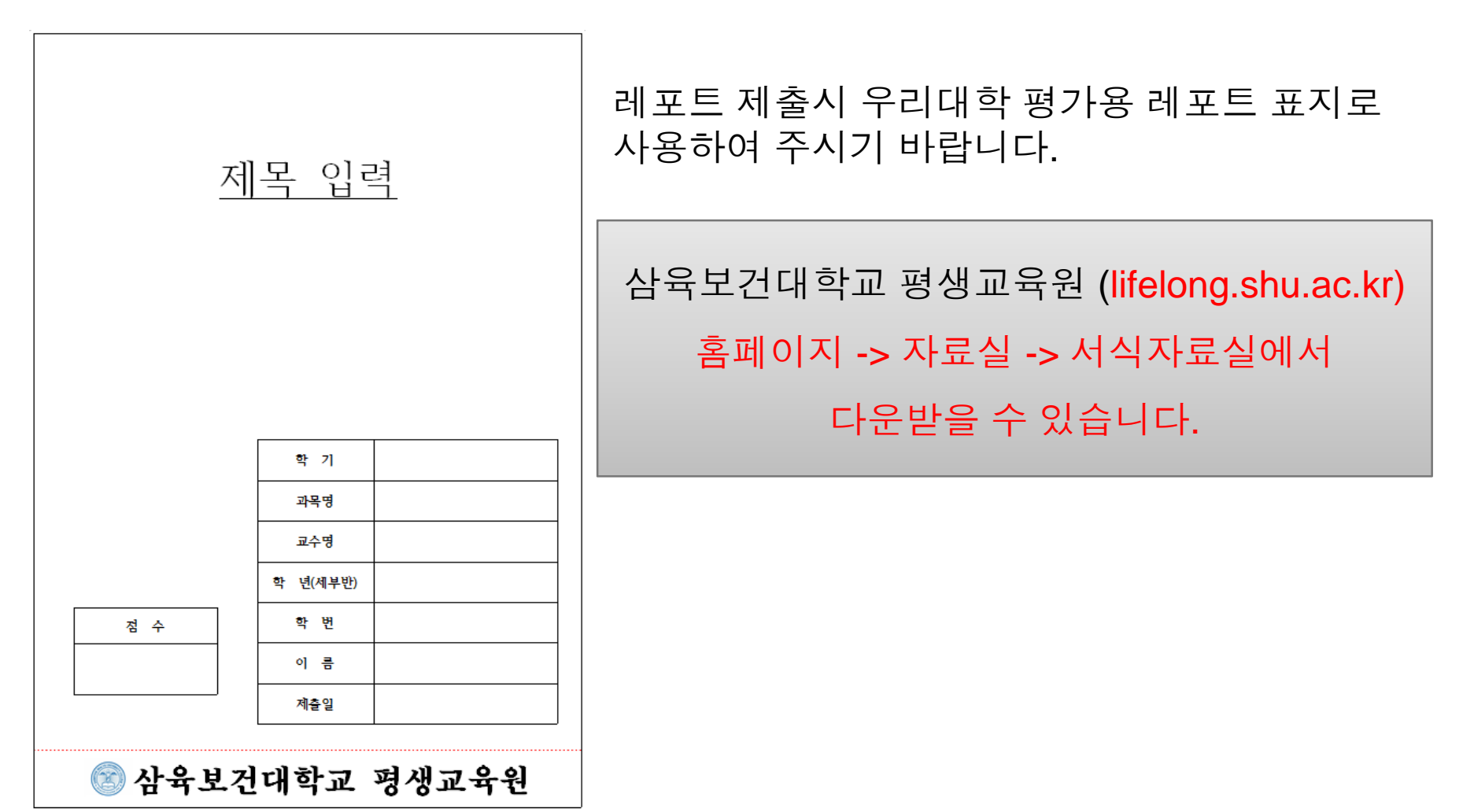

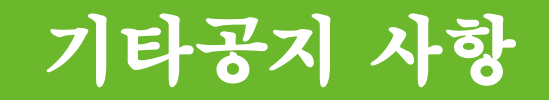

### **2. PPT** 자료는 홈페이지에 공지하겠습니다**.**

학점인정신청시 참고하기 바랍니다**.** 

# 평생학습계좌제 안내

#### ■ 평생학습계좌제란 무엇인가요?

개인의 다양한 학습경험을 학습계좌(온라인 학습이력관리시스템)에 기록 · 누적하여 체계적인 학습설계를 지원하고 학습결과를 학력이나 자격인정과 연계하거나 고용정보로 황용할 수 있게 하는 제도

<평생화습계좌제 관련 법령> 「평생교육법」제23조(학습계좌) '교육과학기술부장관은 국민의 평생교육을 촉진하고 인적자원의 개발 · 관리를 위하여 학습계좌(국민의 개인적 학습 경험을 종합적으로 집중 관리하는 제도를 말한다)를 도입 · 운영할 수 있도록 노력하여야 한다.<개정 2009.5.8>

#### ■ 평생학습계좌제는 왜 필요한가요?

#### 1. 개인의 평생학습 이수 결과에 대한 사회적 인정 및 활용

다양한 화습결과를 사회적으로 인정ㆍ활용함으로써 개인의 평생화습 참여 유인 제공 및 능력 중심 인재활용체재 구축

#### 2. 학습자의 학습선택권 보장 및 자기주도적 학습설계 촉진

평생교육 프로그램의 국가적 질 보장 및 DB관리를 통해 신뢰높은 평생교육프로그램에 대한 학습자의 선택권 보장 효율적인 학습상담체제 및 학습이력관리 시스템 활용을 통한 학습자의 학습설계 및 관리 여건 조성

#### ■ 평생학습계좌제 개설 대상은 누구인가요?

평생교육법 제23조에 따라 학습하는 **전국민! 누구라도** 원하면 평생학습계좌 개설 가능

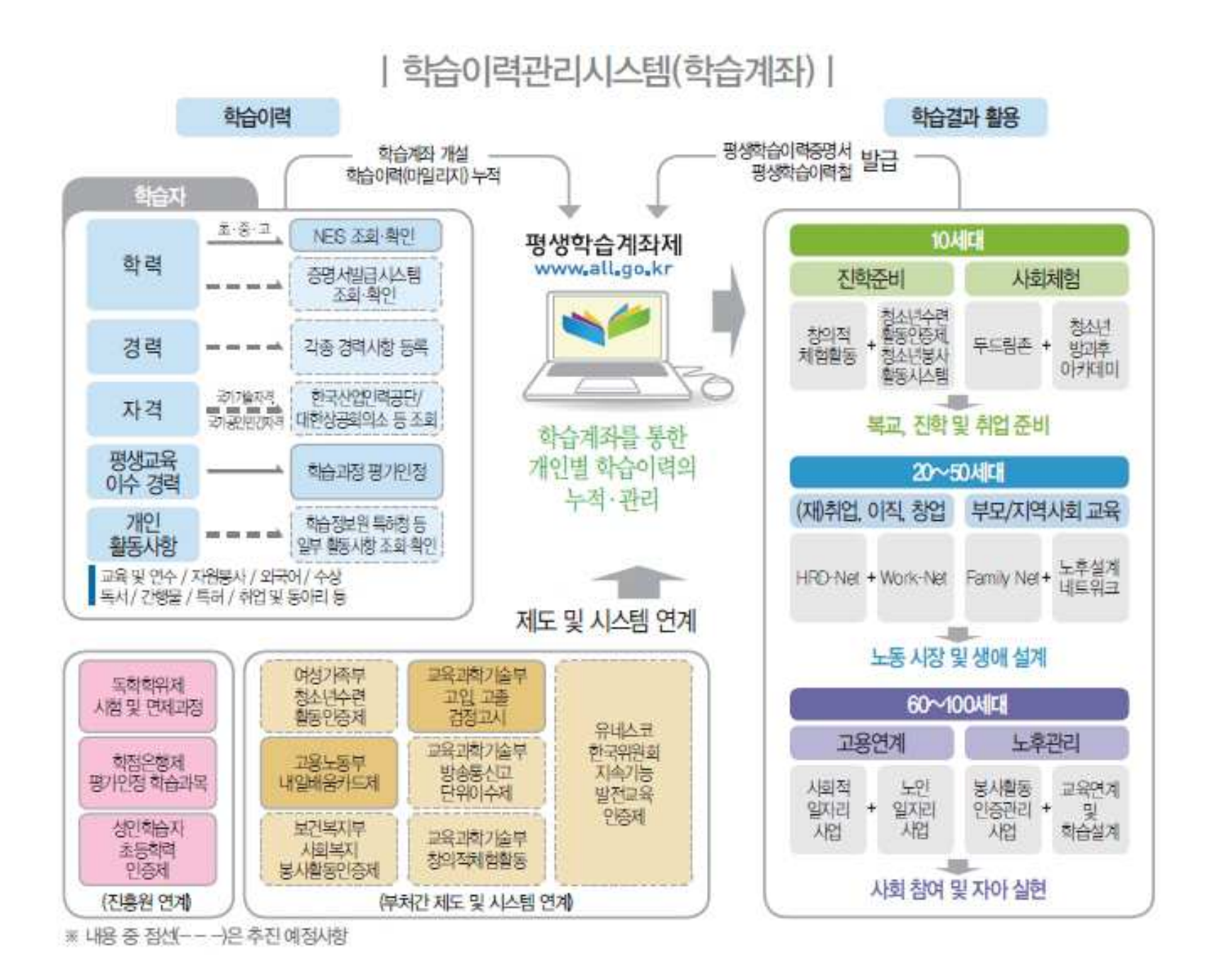

#### 평생학습계좌제 학습과정(평생교육프로그램)은 어디에서 확인할 수 있나요?

![](_page_63_Figure_1.jpeg)

#### 학습이력관리시스템에 등록한 학습이력은 어떻게 활용할 수 있나요?

![](_page_64_Picture_4.jpeg)

#### 나의 학습계좌에는 무엇을 등록할 수 있나요?

![](_page_65_Picture_5.jpeg)

### **HTTP://WWW.ALL.GO.K** R

학습계좌 개설부터 평생학습이력증명서 발급까지...

![](_page_66_Figure_2.jpeg)

![](_page_67_Figure_0.jpeg)

STEP1. 평생학습계좌 개설하기

![](_page_68_Figure_0.jpeg)

#### STEP2. 평생학습이력 등록 및 관리하기

![](_page_69_Figure_0.jpeg)

STEP3. 평생학습이력증명서 발급하기

![](_page_70_Picture_9.jpeg)